## Novell eGuide

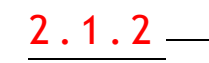

GUÍA DE ADMINISTRACIÓN

19 de diciembre de 2003

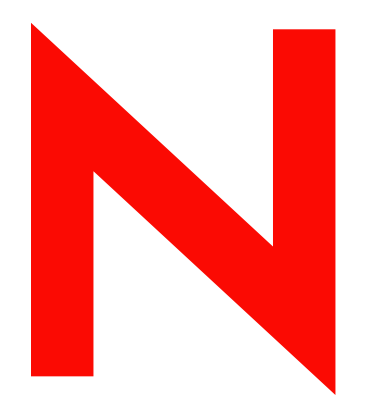

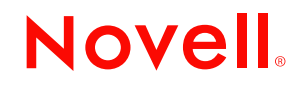

www.novell.com

#### **Notificaciones legales**

Novell, Inc. no otorga ninguna garantía respecto al contenido y el uso de esta documentación, y específicamente renuncia a cualquier garantía explícita o implícita de comercialización o adecuación para un fin determinado. Asimismo, Novell, Inc. se reserva el derecho a revisar esta publicación y a realizar cambios en su contenido en cualquier momento, sin obligación de notificar tales cambios a ninguna persona o entidad.

Además, Novell, Inc. no ofrece ninguna garantía con respecto a ningún software, y rechaza especificamente cualquier garantía explícita o implícita de comercialización o adecuación para un fin determinado. Por otra parte, Novell, Inc. se reserva el derecho a realizar cambios en cualquiera de las partes o en la totalidad del software de Novell en cualquier momento, sin obligación de notificar tales cambios a ninguna persona ni entidad.

No se puede exportar o reexportar este producto si con ello se vulnerasen las normas y regulaciones vigentes, incluyendo, pero sin limitación alguna, las regulaciones de exportación de los Estados Unidos y las leyes de su país de residencia.

Copyright © 2002-2003 Novell, Inc. Reservados todos los derechos. Ninguna parte de esta publicación puede ser reproducida, fotocopiada, almacenada en un sistema de recuperación o transmitida sin la expresa autorización por escrito del editor.

Patentes pendientes.

Novell, Inc. 1800 South Novell Place Provo, UT 84606 EE.UU.

www.novell.com

Guía de administración de eGuide 2.1.2 de Novell 19 de diciembre de 2003

Documentación en línea: Para acceder a la documentación en línea de este y otros productos de Novell y obtener actualizaciones, consulte www.novell.com/documentation.

#### **Marcas comerciales de Novell**

ConsoleOne es una marca comercial registrada de Novell, Inc en los Estados Unidos y en otros países.

DirXML es una marca comercial registrada de Novell, Inc. en los Estados Unidos y en otros países.

eDirectory es una marca comercial de Novell, Inc.

iChain es una marca comercial registrada de Novell, Inc.

NetWare es una marca comercial registrada de Novell, Inc. en los Estados Unidos y en otros países.

Novell es una marca comercial registrada de Novell, Inc. en los Estados Unidos y en otros países.

Servicios del Directorio de Novell y NDS son marcas comerciales registradas en los Estados Unidos y en otros países.

#### **Marcas comerciales de otras compañías**

Todas las marcas comerciales de otros fabricantes son propiedad de sus respectivas empresas.

## **[Table de contenido](#page-8-0)**

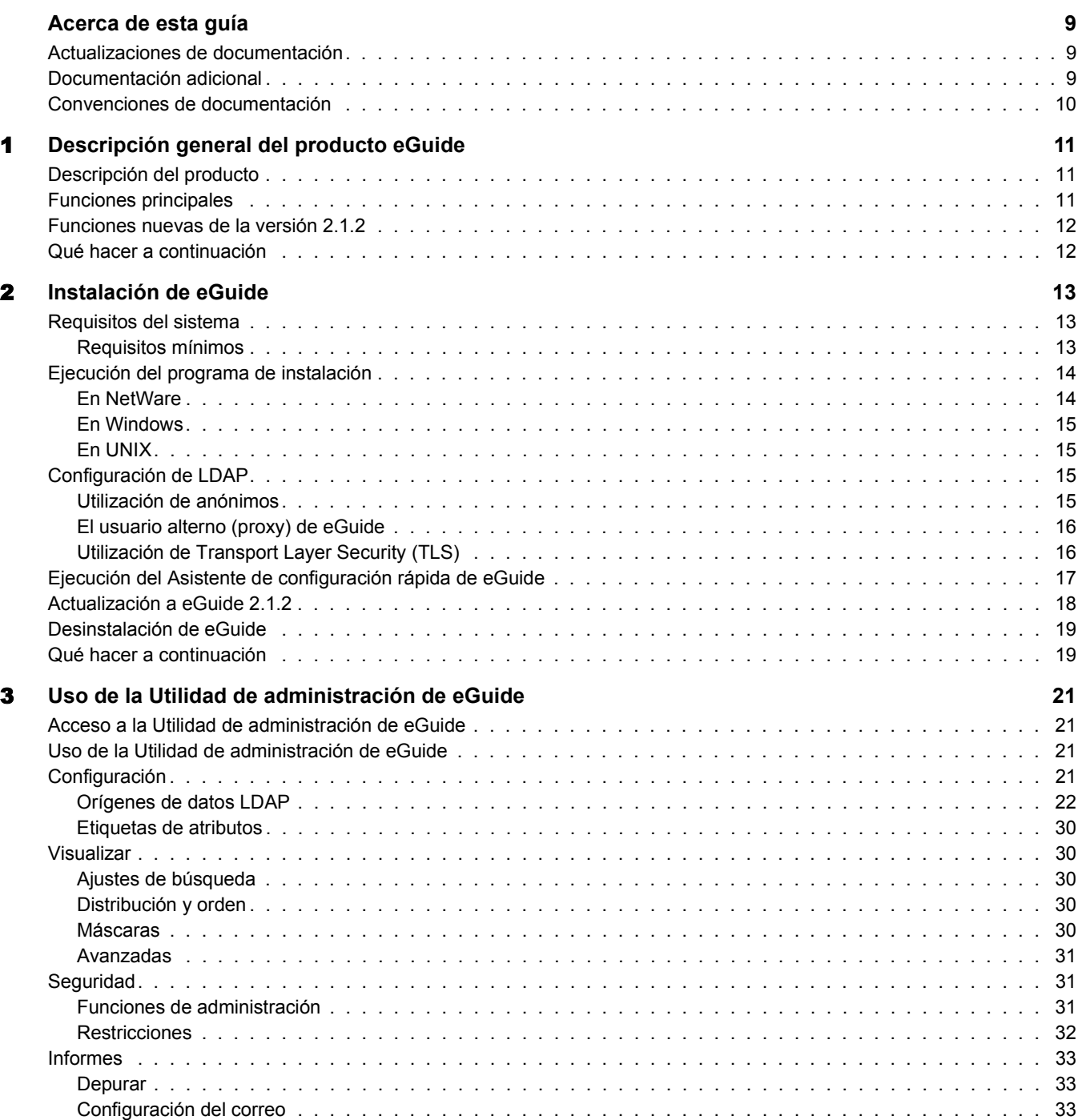

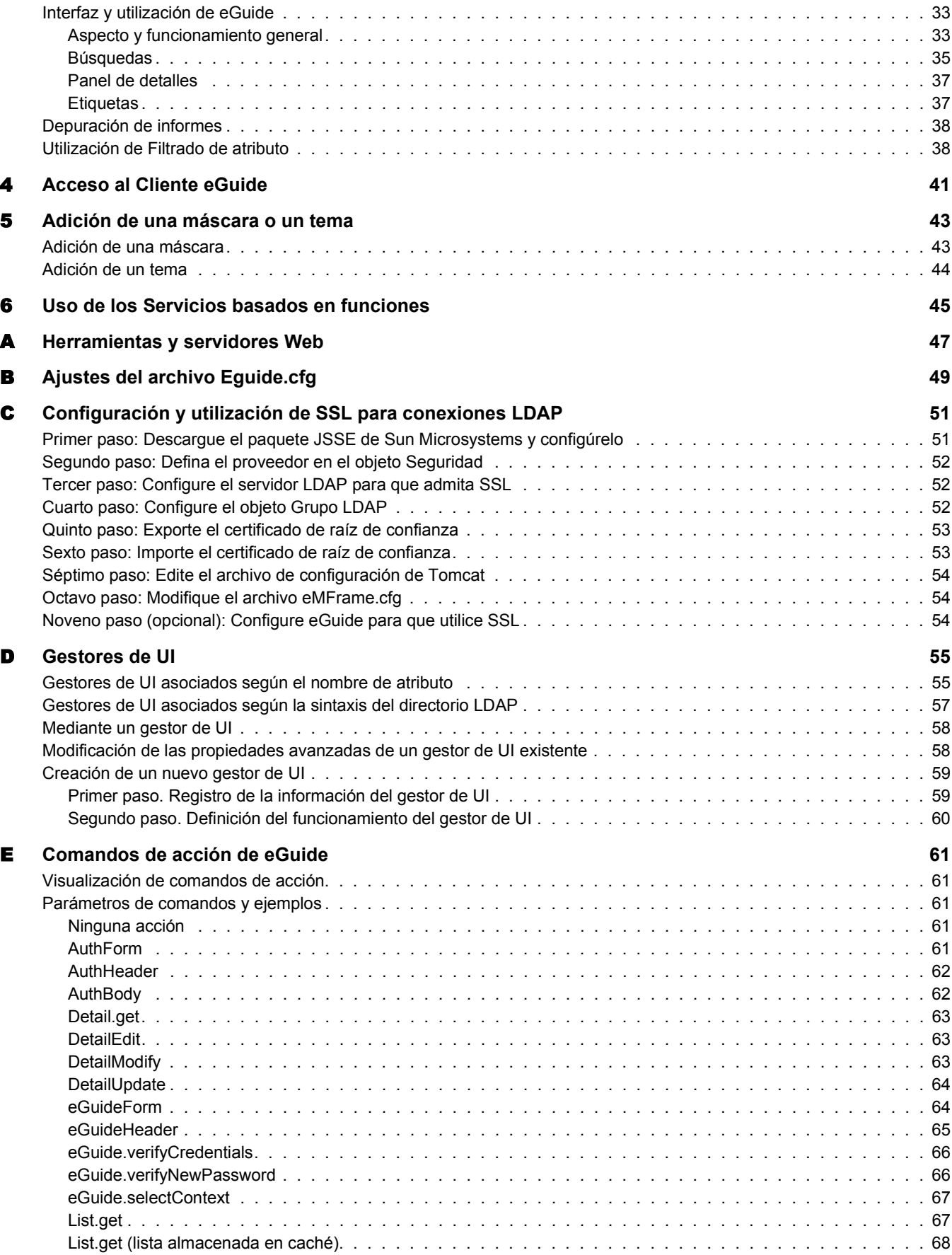

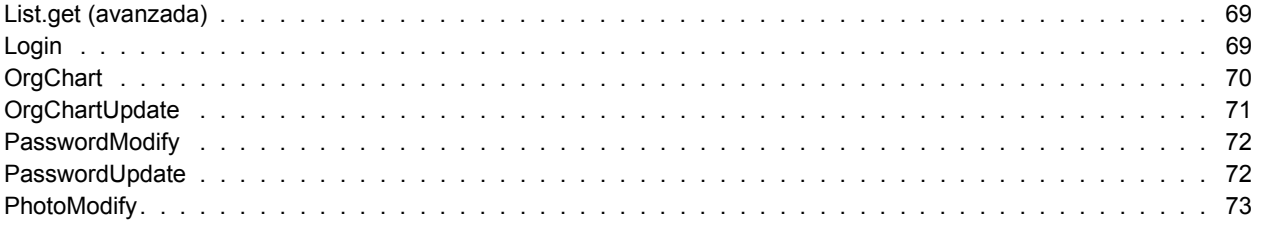

## <span id="page-8-0"></span>**Acerca de esta guÌa**

En esta documentación se describe el procedimiento para crear y utilizar eGuide2.1.2 de Novell<sup>®</sup>. Esta guía está dirigida a administradores de red y se divide en las secciones siguientes:

- Capítulo 1, "Descripción general del producto eGuide", en la página 11
- Capítulo 2, "Instalación de eGuide", en la página 13
- Capítulo 3, "Uso de la Utilidad de administración de eGuide", en la página 21
- Capítulo 4, "Acceso al Cliente eGuide", en la página 41
- Capítulo 5, "Adición de una máscara o un tema", en la página 43
- Capítulo 6, "Uso de los Servicios basados en funciones", en la página 45

También se incluyen varios apéndices que describen situaciones de configuración específicas:

- Apéndice A, "Herramientas y servidores Web", en la página 47
- \* Apéndice B, "Ajustes del archivo Eguide.cfg", en la página 49
- \* Apéndice E, "Comandos de acción de eGuide", en la página 61
- $\bullet$  Apéndice D, "Gestores de UI", en la página 55

## <span id="page-8-1"></span>**Actualizaciones de documentación**

Para obtener la versión más actualizada de la documentación de eGuide de Novell, visite el sitio Web de documentación de Novell (http://www.novell.com/documentation/spanish/eguide211).

## <span id="page-8-2"></span>**Documentación adicional**

eGuide funciona con muchos productos de Novell, incluidos eDirectory<sup> $M$ </sup> de Novell e iManager de Novell.

Para obtener documentación sobre la instalación y ejecución de eDirectory e iManager de Novell, consulte el sitio Web de documentación de Novell (http://www.novell.com/documentation).

## <span id="page-9-0"></span>**Convenciones de documentación**

En esta documentación, el símbolo mayor que (>) se utiliza para separar acciones dentro de un paso y elementos de una vía de referencia cruzada.

Un símbolo de marca comercial  $(\mathbb{R}, \mathbb{M}, \text{etc.})$  indica una marca comercial de Novell. Un asterisco (\*) indica una marca comercial de otro fabricante.

Cuando un nombre de vía puede escribirse con una barra inclinada inversa para algunas plataformas o una barra inclinada para otras, el nombre de vía se escribe con una barra inclinada inversa. Los usuarios de plataformas que requieran una barra inclinada, como UNIX\*, deben utilizarlas, tal y como requiere el software.

# <span id="page-10-3"></span><span id="page-10-0"></span>**1 Descripción general del producto eGuide**

En esta sección se proporciona la descripción general siguiente del software eGuide 2.1.2 de Novell $^{\circledR}$ :

- "Descripción del producto" en la página 11
- "Funciones principales" en la página 11
- $\bullet$  "Funciones nuevas de la versión 2.1.2" en la página 12

## <span id="page-10-1"></span>**Descripción del producto**

eGuide es una aplicación Web que proporciona una solución simple basada en navegador para buscar todas las personas, lugares y cosas que los empleados necesitan saber, independientemente de la ubicación del origen de datos LDAP.

eGuide tiene la apariencia de una guía de direcciones. Sin embargo, a diferencia de las guías de direcciones ordinarias, eGuide no depende de la plataforma ni de una aplicación concreta. Cualquier usuario con derechos de acceso al servidor Web puede acceder a eGuide mediante un navegador Web estándar.

Además de buscar en eDirectory™ de Novell, puede utilizar eGuide para buscar en varios orígenes de datos LDAP a la vez. Esto significa, por ejemplo, que si la empresa adquiere otra empresa, puede proporcionar fácilmente una vista combinada del libro blanco de ambas empresas utilizando eGuide en dos directorios distintos simultáneamente.

eGuide se ejecuta en las plataformas más utilizadas y es compatible con el correo electrónico, la mensajería instantánea y las herramientas de colaboración en tiempo real, como Microsoft\* NetMeeting\* o AOL\* Instant Messenger\*. Cuando los usuarios encuentran a las personas a las que buscan, eGuide les permite lanzar cualquier tipo de comunicación que se adapte a sus necesidades actuales: correo electrónico, mensajería instantánea o incluso videoconferencia.

## <span id="page-10-2"></span>**Funciones principales**

- Una administración y visualización estándar mediante HTML, XML y XSL hacen que su configuración y utilización sea fácil, cómoda y muy personalizable.
- Las capacidades de búsqueda avanzada permiten llevar a cabo búsquedas sobre cualquier atributo.
- $\bullet$  Los controles del gestor de datos permiten visualizar la información como desee.
- $\bullet$  Los organigramas se generan automáticamente según los atributos de eDirectory.
- Los modos anónimo y de autenticación de usuario son compatibles, incluidas la entrada sin contexto, las cookies y la compatibilidad con restricciones de contraseñas de eDirectory.
- La búsqueda autenticada utiliza listas de control de acceso en eDirectory para determinar si un usuario puede acceder a la información de un atributo concreto, como números de teléfono particulares.
- $\bullet$  eGuide trabaja conjuntamente con iChain<sup>®</sup> de Novell y los Servicios de portal de Novell. Además, es un excelente complemento para los proyectos de sincronización  $DirXML^{\circledR}$ .
- ! eGuide es compatible con eDirectory o cualquier otro servicio del directorio con capacidad para LDAP.

## <span id="page-11-0"></span>**Funciones nuevas de la versión 2.1.2**

- ! Compatibilidad con los Servicios basados en funciones (RBS) utilizados en iManager 2.0
- ! Compatibilidad inversa con iManager 1.5.*x*.
- ! Compatibilidad con iChain mejorada, incluida la compatibilidad con todas las formas de autenticación.
- $\bullet$  Nueva funcionalidad de filtros de atributos de búsqueda.
- Configuración automática del nivel de zócalo con seguridad (SSL).
- $\bullet$  Asistente de configuración rápida mejorado.
- ! Contadores mejorados.

## <span id="page-11-1"></span>**Qué hacer a continuación**

- Para instalar eGuide, consulte el Capítulo 2, "Instalación de eGuide", en la página 13.
- Para configurar y administrar eGuide, consulte el Capítulo 3, "Uso de la Utilidad de administración de eGuide", en la página 21.
- Para utilizar el Cliente eGuide, consulte el Capítulo 4, "Acceso al Cliente eGuide", en la página 41.

## <span id="page-12-3"></span><span id="page-12-0"></span>**2** *Instalación de eGuide*

La instalación de eGuide 2.1.2 de Novell<sup>®</sup> incluye los pasos siguientes:

- 1. Compruebe que la red cumple los requisitos necesarios. Consulte "Requisitos del sistema" en la página 13.
- 2. Instale el software. Consulte "Ejecución del programa de instalación" en la página 14.
- 3. Debe estar familiarizado con el entorno de LDAP. Consulte "Configuración de LDAP" en la página 15.
- 4. Configure el software de eGuide utilizando el Asistente de configuración rápida de eGuide (sólo para la primera instalación). Consulte "Ejecución del Asistente de configuración rápida de eGuide" en la página 17.

Si está actualizando la versión actual de eGuide a la versión 2.1, le recomendamos que revise la información de "Actualización a eGuide 2.1.2" en la página 18.

## <span id="page-12-1"></span>**Requisitos del sistema**

#### <span id="page-12-2"></span>**Requisitos mÌnimos**

A continuación se detallan los requisitos mínimos del sistema para ejecutar el software de eGuide 2.1.2:

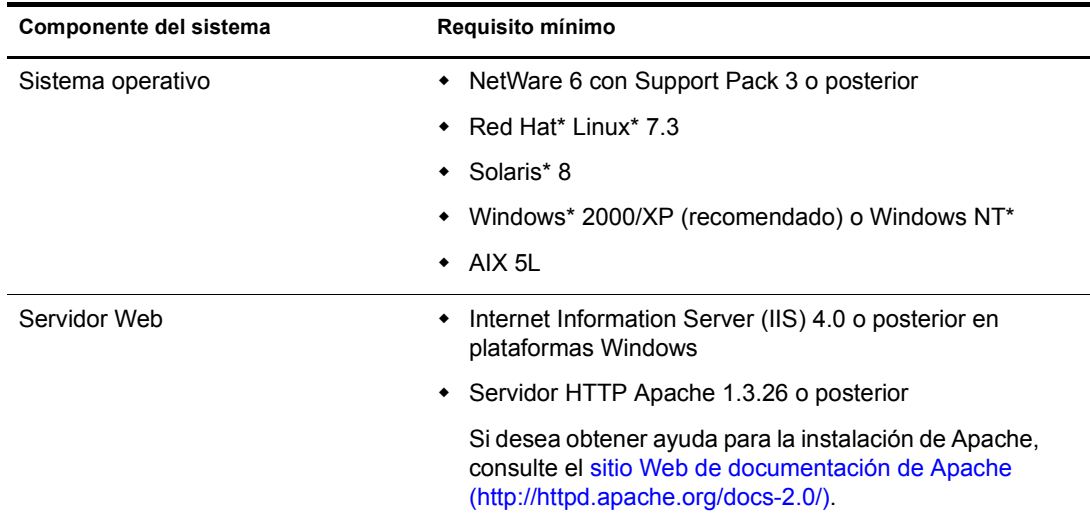

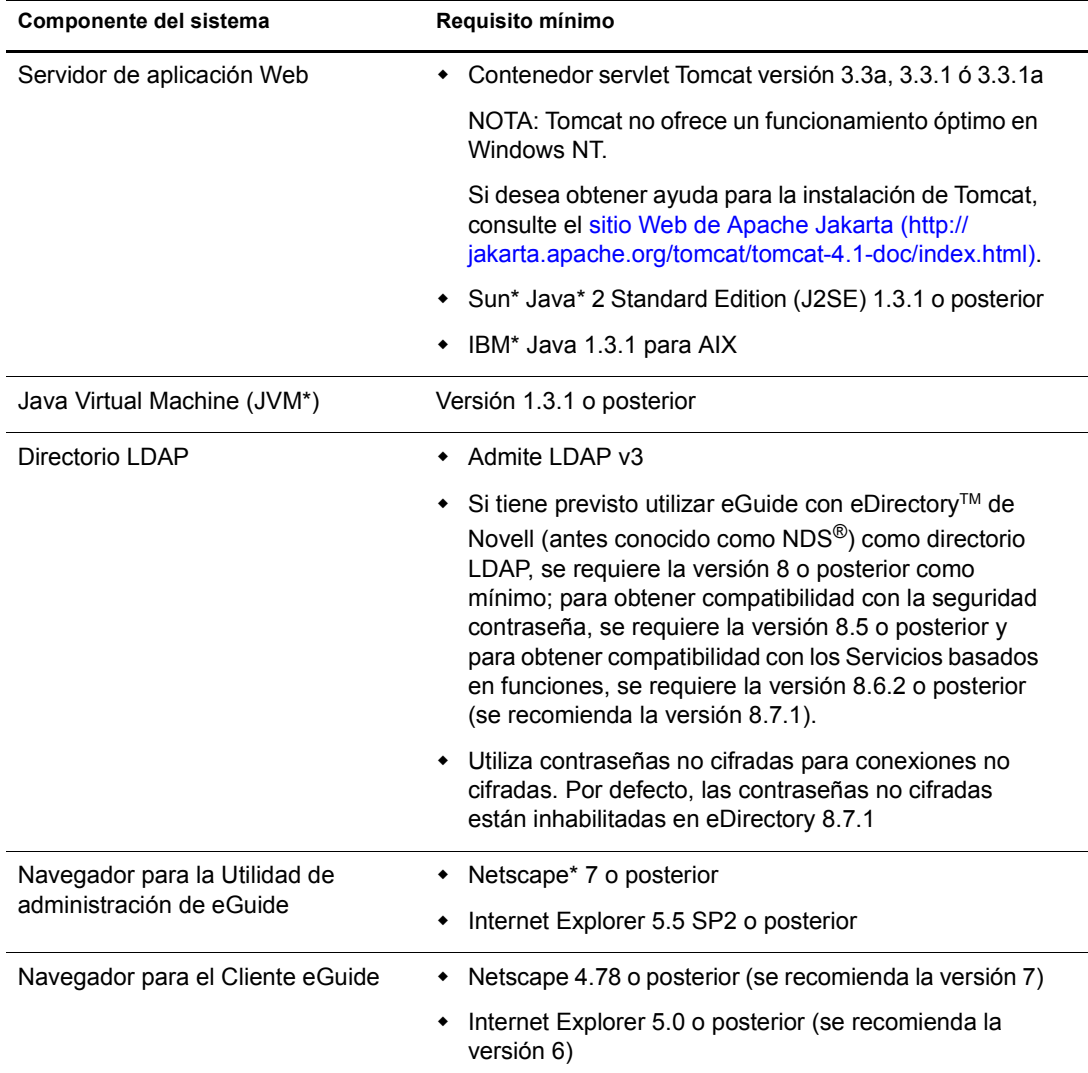

## <span id="page-13-0"></span>**Ejecución del programa de instalación**

La forma de ejecutar el programa de instalación depende de la plataforma del servidor en que instale eGuide. eGuide también puede instalarse como parte de un paquete más grande, como NetWare $\mathbb{R}$  6.5.

Importante: Si va a actualizar la versión existente de eGuide a la versión 2.1, revise "Actualización a eGuide  $2.1.2$ " en la página 18.

#### <span id="page-13-1"></span>**En NetWare**

1 Copie el archivo siguiente en el volumen sys: del servidor NetWare:

/install/netware/eguideinstall.jar

Esta vía se refiere al directorio del que se extrajeron los archivos de eGuide.

2 En la consola del servidor NetWare, escriba el comando siguiente:

java -cp *vÌa\_completa*/eGuideInstall.jar install

Sustituya *vía completa* por la vía al directorio en que haya descargado el archivo eguideinstall.jar.

3 Siga las indicaciones.

#### <span id="page-14-0"></span>**En Windows**

1 Con Windows Explorer o Ejecutar, ejecute el archivo siguiente: \install\win\eguideinstall.exe

Esta vía se refiere al directorio del que se extrajeron los archivos de eGuide.

2 Siga las indicaciones.

#### <span id="page-14-1"></span>**En UNIX**

1 Abra un shell y cambie al directorio /install/unix.

Esta vía se refiere al directorio del que se extrajeron los archivos de eGuide.

Importante: Para ejecutar el programa de instalación, la variable de entorno PATH debe señalar la ubicación de una Java Virtual Machine (por ejemplo, /usr/java/bin).

2 Escriba el comando siguiente:

**sh ./eguideinstall.bin**

**3** Siga las indicaciones.

## <span id="page-14-2"></span>**Configuración de LDAP**

eGuide es una aplicación cliente LDAP. Puede dirigirse a datos de eDirectory y otros orígenes de datos compatibles con LDAP. El proceso de configuración de eGuide implica la identificación del origen de datos LDAP y la especificación del método que utilizará eGuide para acceder al origen de datos. Antes de configurar eGuide, debe conocer ciertos aspectos acerca del servidor LDAP.

- · "Utilización de anónimos" en la página 15
- · "El usuario alterno (proxy) de eGuide" en la página 16
- "Utilización de Transport Layer Security (TLS)" en la página 16

#### <span id="page-14-3"></span>**Utilización de anónimos**

Una función de los servidores LDAP es la capacidad para acceder a datos mediante una asociación anónima. Un anónimo puede considerarse como una cuenta guest. Con una asociación anónima, los usuarios pueden acceder a los datos LDAP sin identificarse. Normalmente, los servidores LDAP proporcionan acceso limitado a los datos cuando se utilizan anónimos. Esto puede significar un acceso sólo para algunos de los objetos y un acceso sólo para algunos de los atributos de dichos objetos.

Con eDirectory, los usuarios anónimos tienen derechos asignados al seudo objeto denominado [Public] o derechos de un objeto Usuario alterno (proxy) de LDAP.

Por defecto, los anónimos tienen los mismos derechos sobre objetos del directorio como [Public]. Cuando se crea un árbol, se otorgan derechos de Examinación a [Public] sobre la raíz del árbol. Estos derechos por defecto permiten a las conexiones LDAP anónimas desplazarse por el árbol y ver la lista de objetos y sus nombres. Sin embargo, las conexiones LDAP anónimas no pueden ver ninguno de los atributos de dichos objetos.

Principalmente, eGuide utiliza LDAP para operaciones de búsqueda. Las operaciones de búsqueda requieren derechos de Lectura sobre el atributo que se busca. Por ejemplo, para buscar todos los usuarios con el apellido Jones, la conexión LDAP debe tener derechos de Lectura para el atributo de apellido. Los derechos de Examinación proporcionados por el objeto por defecto [Public] son insuficientes para realizar operaciones de búsqueda de LDAP.

Puede utilizar iManager para especificar [Public] como Trustee para las secciones del árbol con derechos específicos para objetos y atributos de dichos objetos.

También puede especificar un usuario alterno (proxy) de LDAP. Si se especifica un usuario alterno (proxy) de LDAP, los anónimos utilizarán los derechos del objeto Alterno (proxy) en lugar de los derechos otorgados a [Public]. Utilice iManager para crear un usuario alterno (proxy) de LDAP y convertir el objeto eb un Trustee para una parte del árbol con derechos específicos para objetos y atributos de los mismos. Edite el objeto Grupo LDAP para especificar el DN (nombre completo) del objeto Alterno (proxy) de LDAP. El objeto Alterno (proxy) de LDAP debe tener una contraseña nula.

En resumen, si utiliza eDirectory como origen de datos LDAP y selecciona Utilice anónimo al configurar eGuide, permitirá que eGuide busque en el árbol empleando los derechos asignados a [Public] o al usuario alterno (proxy) de LDAP.

#### <span id="page-15-0"></span>**El usuario alterno (proxy) de eGuide**

Otra opción consiste en crear un usuario alterno (proxy) de eGuide y convertirlo en Trustee para una parte del árbol con derechos específicos para objetos y atributos de los mismos. El usuario alterno (proxy) de eGuide realiza la misma función que el usuario alterno (proxy) de LDAP. La ˙nica diferencia es que un usuario alterno (proxy) de LDAP se aplica a todas las asociaciones anónimas de LDAP, mientras que el usuario alterno (proxy) de eGuide es exclusivo de la aplicación eGuide.

Al configurar eGuide, el sistema solicita que especifique si se debe asociar al directorio LDAP como anónimo o a través de un usuario alterno (proxy) de eGuide.

En cualquier caso, si no puede realizar búsquedas mediante eGuide, es posible que la cuenta utilizada para otorgar derechos para eGuide no tenga suficientes derechos para realizar la búsqueda.

#### <span id="page-15-1"></span>**Utilización de Transport Layer Security (TLS)**

Otra información necesaria acerca del sistema LDAP de destino es el modo en que trata las conexiones seguras. La conexión que nos interesa es la que existe entre la aplicación eGuide y el servicio LDAP. Si el servicio LDAP está configurado para utilizar una conexión segura, debe habilitar eGuide para que utilice una conexión segura. Para ello, marque la opción Habilitar SSL en el Asistente de configuración rápida de eGuide.

eDirectory 8.7 utiliza Transport Layer Security o TLS para proporcionar una conexión LDAP segura. TLS es una aplicación de código abierto de Secure Socket Layer (SSL). El servicio LDAP para eDirectory tiene dos opciones en relación con TLS.

#### **Opción nº 1: TLS para asociaciones simples con contraseña**

Por defecto, eDirectory 8.7 requiere TLS para asociaciones simples con contraseña. Puede cambiar este ajuste editando el objeto Grupo LDAP para el servicio LDAP. Novell recomienda la definición de este ajuste de modo que se cifren las contraseñas utilizadas para asociar con el servicio LDAP.

#### **Opción nº 2: Requerir TLS en todas las operaciones**

Puede ver o modificar esta opción con iManager editando el objeto Servidor LDAP para el servicio LDAP. Cuando está activada, todas las operaciones de solicitud y respuesta de LDAP se cifran. Por defecto, esta opción está desactivada.

Si la opción nº 1 o nº 2 de TLS está activada y la aplicación cliente (eGuide en este caso) se asocia con el servicio LDAP, debe hacerlo mediante TLS. Si la aplicación cliente intenta asociarse sin TLS, recibe un error: Credenciales del servidor alterno (proxy) de autenticación no válidas. No es posible autenticarse en el servidor.

Al configurar eGuide con el Asistente de configuración rápida, aparece la casilla de verificación Habilitar SSL. Si el servicio LDAP tiene alguna de las opciones de TLS activadas, también debe marcar la casilla de verificación Habilitar SSL en el Asistente de configuración rápida de eGuide.

Si utiliza anónimos, no se utiliza ninguna contraseña para la asociación simple de LDAP y no es necesario marcar la casilla de verificación Habilitar SSL en el Asistente de configuración rápida.

TLS supone un impacto significativo sobre el rendimiento. Si eGuide y eDirectory se ejecutan en servidores del mismo dominio seguro, es posible que deba considerar la inhabilitación de TLS para obtener un mejor rendimiento.

## <span id="page-16-0"></span>Ejecución del Asistente de configuración rápida de eGuide

Para poder utilizar eGuide, primero debe ejecutar el Asistente de configuración rápida. Realice los pasos siguientes después de instalar eGuide:

1 Acceda al siguiente URL en su navegador:

http://*servidor web:número\_puerto/eGuide/admin/index.html (distingue entre mayúsculas y* minúsculas)

Sustituya *servidor* web por el nombre de host o la dirección IP del servidor Web en que ha instalado eGuide.

Nota: El número de puerto dependerá de la configuración del servidor Web.

Si el Asistente de configuración rápida no se inicia, es posible que deba modificar la configuración del servidor Web o motor servlet para poder acceder a la aplicación eGuide. Los requisitos de configuración varían en función del servidor Web específico. Consulte la documentación del servidor Web para obtener información. Tenga en cuenta que es posible que deba reiniciar el servidor Web y el motor servlet después de volver a configurarlos.

2 Siga las indicaciones para configurar el primer origen de datos LDAP en el que desee realizar una búsqueda con eGuide.

Al finalizar, el Asistente de configuración rápida lanza automáticamente la Utilidad de administración de eGuide, que puede utilizar para configurar y personalizar eGuide. Para obtener información, consulte el Capítulo 3, "Uso de la Utilidad de administración de eGuide", en la página 21.

Aunque normalmente no se necesita ninguna configuración adicional para empezar a utilizar eGuide, puede ser necesaria en los casos siguientes:

! Si el origen de datos LDAP que configura en el Asistente no contiene las mismas clases de esquemas que utiliza eGuide por defecto.

Por defecto, eGuide crea una categoría de búsqueda de usuario e intenta añadir las clases de esquema siguientes a dicha categoría: InetOrgPerson, OrganizationalPerson y Person. Si alguna de estas clases no existe en el origen de datos LDAP que se ha configurado en el Asistente de configuración rápida, deberá añadir una o varias clases de esquema a la categoría de búsqueda Usuario de manera que eGuide pueda acceder a toda la información necesaria en el origen de datos LDAP. Para obtener información sobre cómo añadir una clase de esquema a una categoría de búsqueda, consulte "Adición o eliminación de clases de esquema en una categoría de búsqueda" en la página 29.

Si no desea utilizar las credenciales de autenticación especificados en el Asistente como credenciales del servidor alterno (proxy) en eGuide. Para obtener información sobre la configuración de credenciales del servidor alterno (proxy) adicionales en eGuide, consulte "Edición de los ajustes de LDAP" en la página 24.

## <span id="page-17-0"></span>**Actualización a eGuide 2.1.2**

Si va a actualizar a eGuide 2.1.2, puede conservar o sobreescribir la estructura del directorio de eGuide.

Importante: Después de actualizar a eGuide 2.1.2, el servidor muestra un error de servlet 500 al acceder a los Servicios basados en funciones a través de la consola de administración de eGuide. Para resolver este error, copie el directorio \lib de una instalación limpia de eGuide 2.1.2 en el servidor eGuide 2.1.2 que ya no está en funcionamiento y reinicie Tomcat. Para obtener más información acerca de este problema, consulte el [TID nº 10087097](http://support.novell.com/cgi-bin/search/searchtid.cgi?/10087097.htm) (http://support.novell.com/cgi-bin/search/searchtid.cgi?/10087097.htm).

Durante el programa de instalación de eGuide 2.1.2, está disponible la casilla de verificación Copia de seguridad de los ajustes existentes (recomendado). Si la marca, ocurrirá lo siguiente:

\* Los directorios config, plugins y templates se renombrarán como config\_old, plugins\_old y templates old. Se crearán nuevas versiones de los directorios config, plugins y templates.

Si los directorios config\_old, plugins\_old y templates\_old ya existen, las versiones actuales de los directorios config, plugins y templates recibirán los nombres config old2, plugins old2 y templates old2. Si *nombre de directorio* old2 ya existe, los archivos se renombrarán en orden secuencial hasta el número 99. Si no está seguro de cuáles son los directorios de copia de seguridad de instalación más recientes, busque la marca horaria del directorio.

• Se suprimirán todos los archivos de serie (\*.ser) del directorio properties.

Nota: En eGuide 2.1.*x*, se utilizan archivos XML en lugar de archivos ser.

! Todos los pares de valores clave se fusionan con los paquetes de recursos existentes que se encuentran en el directorio \WEB-INF\classes\com\novell\eguide\language.

Si no marca la casilla de verificación Copia de seguridad de los ajustes existentes (recomendado), se suprimirá el directorio properties y la instalación continuará.

## <span id="page-18-0"></span>**Desinstalación de eGuide**

Para desinstalar eGuide, suprima el directorio eguide creado durante la instalación de dicha aplicación. La ubicación por defecto de este directorio es ...\webapps\eguide, y depende de la instalación.

Al desinstalar eGuide en un servidor NetWare, puede utilizar la función Agregar o quitar programas de la utilidad nwconfig.

## <span id="page-18-1"></span>**Qué hacer a continuación**

- Para configurar y administrar el Cliente eGuide, consulte el Capítulo 3, "Uso de la Utilidad de administración de eGuide", en la página 21.
- · Para utilizar el Cliente eGuide, consulte el Capítulo 4, "Acceso al Cliente eGuide", en la página 41.

## <span id="page-20-4"></span><span id="page-20-0"></span>**3** Uso de la Utilidad de administración de eGuide

eGuide 2.1.2 de Novell<sup>®</sup> se administra y configura con la Utilidad de administración de eGuide. Esta sección proporciona una descripción general de la funcionalidad de la utilidad.

Utilice iManager de Novell para administrar los Servicios basados en funciones (RBS). Para obtener más información, consulte la documentación de iManager (http://www.novell.com/ documentation/spanish/imanager20).

## <span id="page-20-1"></span>Acceso a la Utilidad de administración de eGuide

Para acceder a la Utilidad de administración, realice una de las acciones siguientes desde un navegador compatible (se recomienda Internet Explorer 5.5 o posterior o Netscape 6.2 o posterior):

◆ Acceda al URL siguiente (distingue entre mayúsculas y minúsculas):

http://*servidor\_web/eGuide/admin/index.html*

Sustituya *servidor* web por el nombre de host o la dirección IP del servidor Web en que ha instalado eGuide. Es posible que también se requiera el número de puerto.

! Entre en el Cliente eGuide como el usuario administrativo que ha designado en el Asistente de configuración rápida y, a continuación, haga clic en el icono Utilidad de administración.

Importante: El icono de la Utilidad de administración de eGuide sólo se encuentra disponible para los usuarios autenticados designados como administradores de eGuide. Para obtener información, consulte "Funciones de administración" en la página 31.

## <span id="page-20-2"></span>Uso de la Utilidad de administración de eGuide

Utilice el panel izquierdo de la Utilidad de administración para desplazarse por las opciones de configuración siguientes:

- $\cdot$  "Configuración" en la página 21
- "Visualizar" en la página 30
- $\cdot$  "Seguridad" en la página 31
- $\cdot$  "Informes" en la página 33

## <span id="page-20-3"></span>**Configuración**

Esta sección contiene las opciones de configuración siguientes:

- "Orígenes de datos LDAP" en la página 22
- "Etiquetas de atributos" en la página 30

#### <span id="page-21-0"></span>**OrÌgenes de datos LDAP**

En esta sección se ntrata las tareas siguientes de configuración del origen de datos LDAP:

- "Adición de un origen de datos LDAP" en la página 22
- "Habilitación e inhabilitación de un origen de datos LDAP" en la página 23
- $\bullet$  "Eliminación de un origen de datos LDAP" en la página 23
- "Modificación de los ajustes de autenticación de un directorio" en la página 23
- "Edición de atributos y ajustes de orígenes de datos LDAP" en la página 24
- $\bullet$  "Renovación del esquema LDAP" en la página 28
- $\bullet$  "Modificación de categorías de búsqueda" en la página 29

#### <span id="page-21-1"></span>**Adición de un origen de datos LDAP**

Al añadir un origen de datos LDAP, eGuide crea una categoría Usuario para el directorio nuevo usando los ajustes y las asignaciones del atributo Usuario del primer directorio añadidos al ejecutar el Asistente de configuración de eGuide. Por lo tanto, se recomienda realizar los cambios que desee en las asignaciones y los ajustes del atributo Usuario del primer directorio *antes* de añadir otros. Para obtener información, consulte "Edición de los atributos LDAP" en la página 26.

Puede utilizar las configuraciones de directorio para aumentar el rendimiento de la búsqueda aprovechando la capacidad de b˙squeda de hilo m˙ltiple de eGuide. Por ejemplo, puede dividir un único directorio grande en varias configuraciones de directorio dentro de eGuide que señalen a una raíz de búsqueda distinta. Si el directorio que está dividiendo requiere autenticación de usuario, asegúrese de designar la configuración de cada directorio como parte del grupo de autenticación. Para obtener información sobre la función del grupo de autenticación, consulte "Modificación de los ajustes de autenticación de un directorio" en la página 23.

Para añadir una configuración de origen de datos LDAP a la lista de directorios en la que eGuide realiza búsquedas:

- **1** En la Utilidad de administración, haga clic en Orígenes de datos  $LDAP > Nuevo$ .
- 2 En la página Ajustes de LDAP, especifique, al menos, el nombre del directorio, el nombre del host (nombre DNS o dirección IP) y el número de puerto.

El resto de ajustes son opcionales. Para obtener información, consulte "Edición de los ajustes de LDAP" en la página 24.

Importante: El nombre del directorio sólo puede contener letras, números y el carácter de subrayado (). Este nombre sólo puede utilizarse como identificador en la Utilidad de administración y no puede cambiarse una vez añadido el directorio.

**3** Haga clic en Guardar.

Debe proporcionar la información obligatoria y hacer clic en Guardar para poder acceder a la página Atributos o Avanzados.

4 Haga clic en Atributos y, a continuación, configure los atributos LDAP que desee que puedan ver y buscar los usuarios.

Para obtener información, consulte "Edición de los atributos LDAP" en la página 26.

**5** Haga clic en Guardar.

6 Haga clic en Orígenes de datos LDAP y, a continuación, realice los cambios deseados en los ajustes Servidor de entrada, Grupo de autenticación y Habilitado para el directorio que ha añadido.

Para obtener información sobre estos ajustes, consulte "Modificación de los ajustes de autenticación de un directorio" en la página  $23 y$  "Habilitación e inhabilitación de un origen de datos LDAP" en la página 23.

7 Haga clic en Guardar.

#### <span id="page-22-0"></span>Habilitación e inhabilitación de un origen de datos LDAP

El ajuste Habilitado determina si un directorio está disponible para búsquedas de usuario.

- 1 En la Utilidad de administración, haga clic en Orígenes de datos LDAP.
- 2 Seleccione o deseleccione Habilitado para el directorio deseado.

#### <span id="page-22-1"></span>**Eliminación de un origen de datos LDAP**

- 1 En la Utilidad de administración, haga clic en Orígenes de datos LDAP.
- 2 Haga clic en Quitar para el directorio deseado.

eGuide no permitirá quitar el directorio designado como servidor de entrada.

#### <span id="page-22-2"></span>**Modificación de los ajustes de autenticación de un directorio**

- **1** En la Utilidad de administración, haga clic en Orígenes de datos LDAP.
- 2 Haga clic en Servidor de entrada del directorio que desea designar como servidor de entrada (autenticación).

Los nombres completos y las contraseñas de todos los usuarios y administradores de usuarios que deben autenticarse en eGuide deben residir en el directorio del servidor de entrada. La autenticación es necesaria, por ejemplo, si los usuarios o administradores de usuarios desean modificar atributos que se pueden editar. También es posible solicitar la autenticación para que los usuarios accedan a eGuide. Para obtener información, consulte "Restricciones" en la página 32.

Advertencia: Si cambia la designación del servidor de entrada a un directorio diferente es posible que los ajustes de las funciones de administración dejen de ser válidos si los nombres completos de todos los administradores de usuarios y los administradores de eGuide no se encuentran en el nuevo directorio designado.

- **3** (Condicional) Si ha cambiado la designación del servidor de entrada, realice los pasos siguientes:
	- **3a** Haga clic en Orígenes de datos LDAP > Editar (para el nuevo directorio designado como servidor de entrada) > Ajustes de LDAP.
	- **3b** Realice los cambios apropiados en los ajustes de Nombre de usuario de autenticación, Contraseña de autenticación, Raíz de búsqueda de autenticación y, a continuación, haga clic en Guardar.

Para obtener información, consulte "Edición de los ajustes de LDAP" en la página 24.

- 3c Seleccione General, una clave de autenticación de usuario válida y haga clic en Guardar.
- **3d** Haga clic en Funciones de administración y, a continuación, realice los cambios necesarios en las listas de funciones del administrador con usuarios del nuevo servidor de entrada.

4 Seleccione o deseleccione Grupo de autenticación del directorio deseado.

Al seleccionar Grupo de autenticación, se utilizan las credenciales autenticadas de los usuarios para las b˙squedas en este directorio. Si desea que los usuarios y los administradores de usuarios puedan modificar los atributos editables de un determinado directorio, éste último debe formar parte de un grupo autenticado.

Importante: Asegúrese de seleccionar Grupo de autenticación de un directorio sólo si desea que los nombres completos y las contraseñas de los usuarios se apliquen a este directorio y al directorio del servidor de entrada.

Si Grupo de autenticación no está seleccionado, se utilizarán las credenciales por defecto del servidor alterno (proxy) del directorio.

**5** Haga clic en Guardar.

#### <span id="page-23-2"></span><span id="page-23-1"></span>Edición de atributos y ajustes de orígenes de datos LDAP

La configuración de un origen de datos LDAP para su utilización en eGuide incluye la aplicación de diferentes ajustes, la asignación de atributos a nombres de plantillas clave y la elección de los atributos que van a poder buscar y modificar los usuarios.

#### <span id="page-23-0"></span>**Edición de los ajustes de LDAP**

- **1** En la Utilidad de administración, haga clic en Orígenes de datos  $LDAP >$  Editar (para el directorio deseado) > Ajustes de LDAP.
- 2 Realice los cambios deseados como se muestra en la tabla:

#### **Ajustes de LDAP**

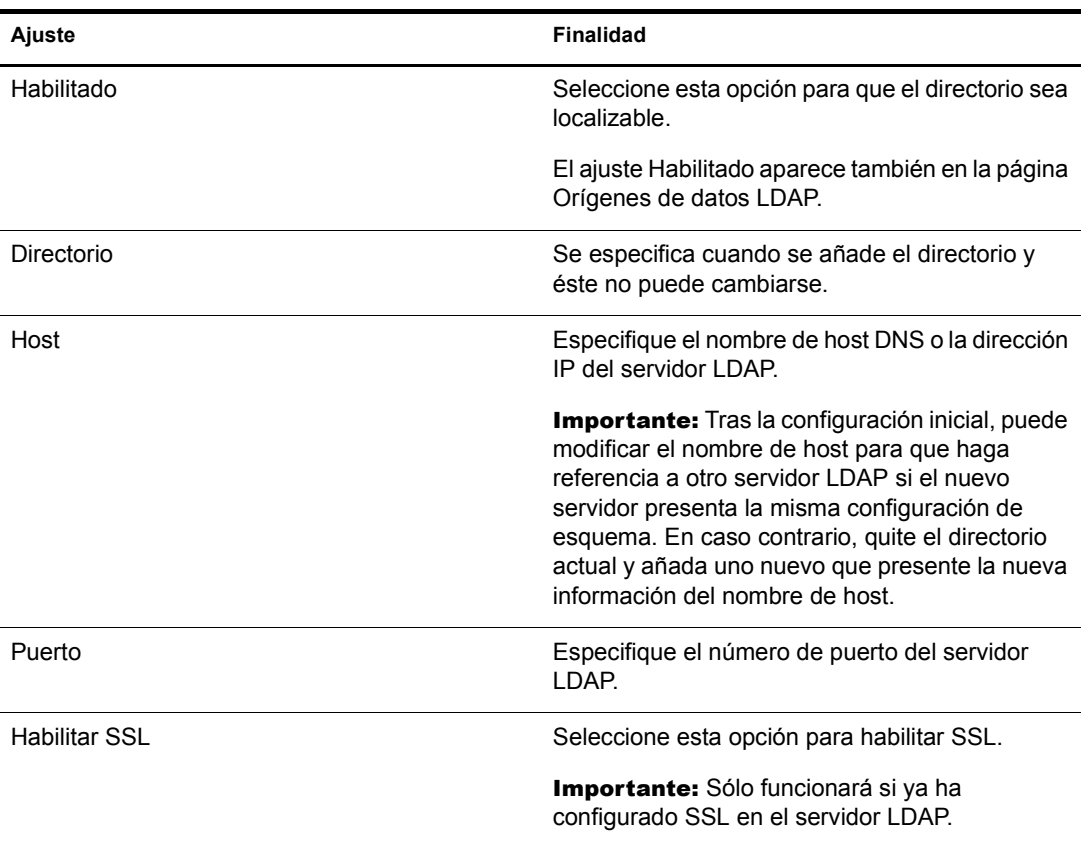

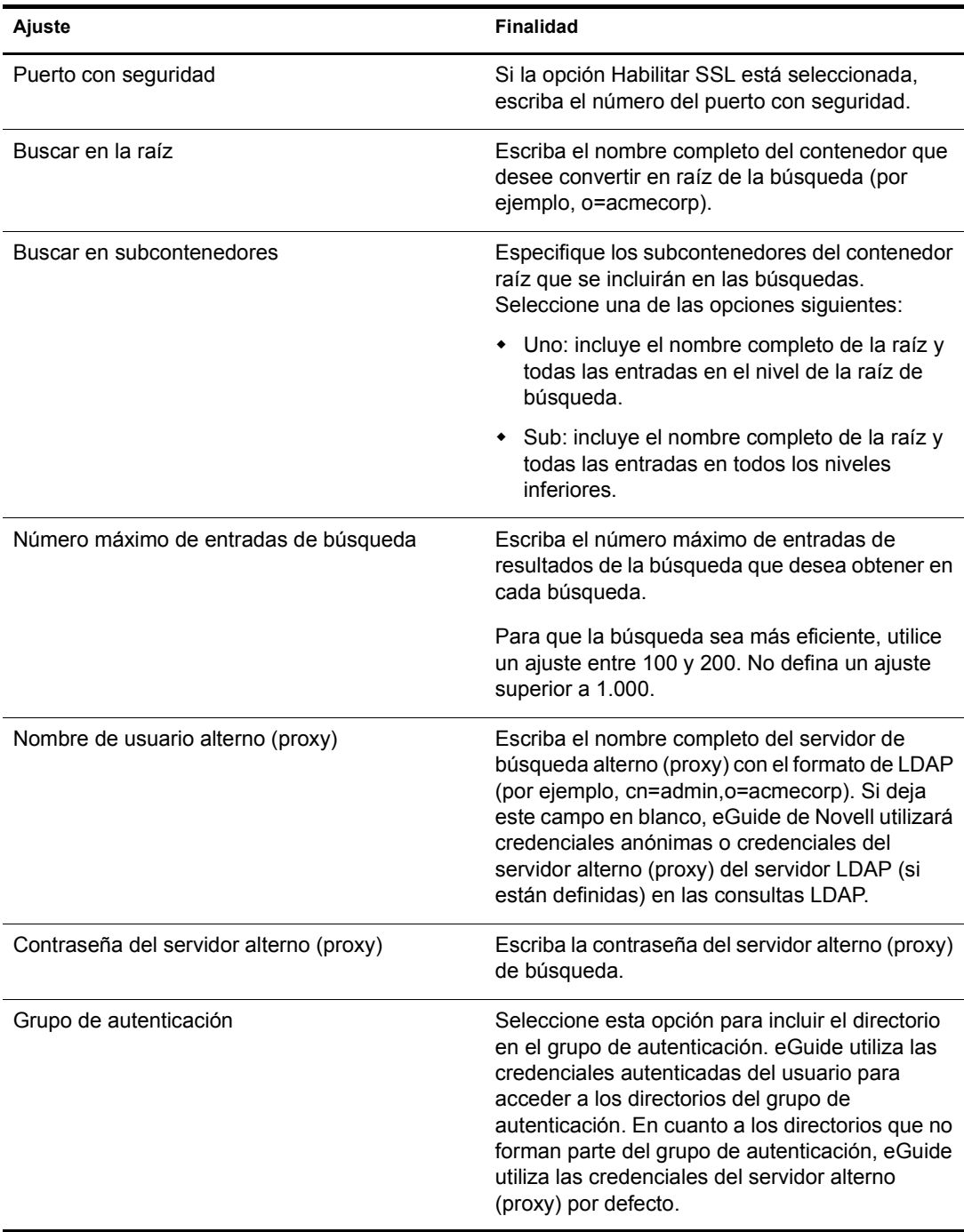

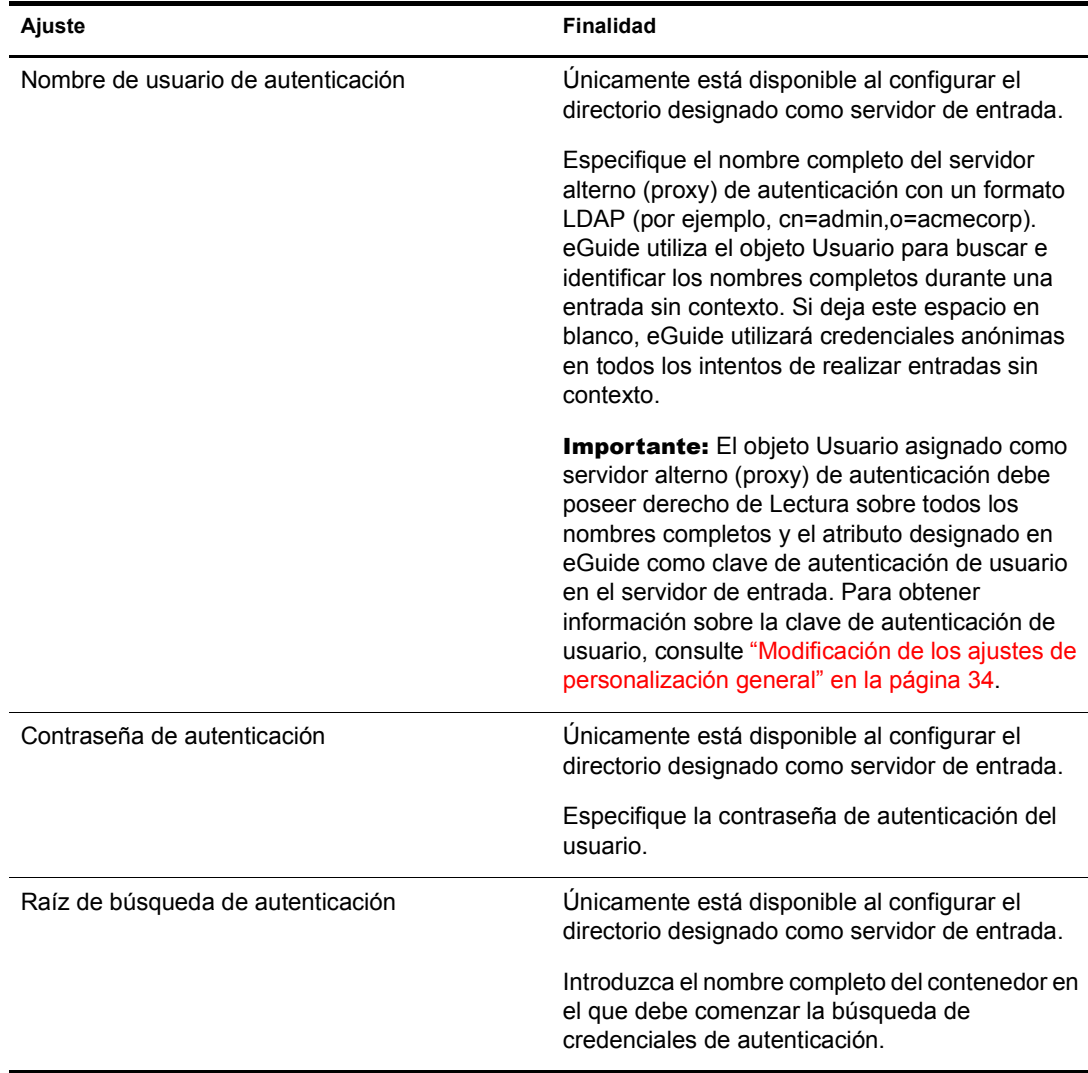

3 Haga clic en Guardar.

#### <span id="page-25-0"></span>**Edición de los atributos LDAP**

Importante: Cuando realice cambios en las asignaciones y en los ajustes de los atributos, asegúrese de comprobar el resto de ajustes de eGuide en los que se hace referencia a estos atributos, especialmente, en Mostrar diseño.

1 En la Utilidad de administración, seleccione la categoría de búsqueda para la que desee editar atributos.

A menos que haya añadido una categoría de búsqueda (consulte "Modificación de categorías de búsqueda" en la página 29), sólo estará disponible la categoría por defecto Usuario.

- **2** Haga clic en Orígenes de datos LDAP > Editar (para el directorio deseado) > Atributos.
- 3 Realice los cambios deseados como se muestra en la tabla:

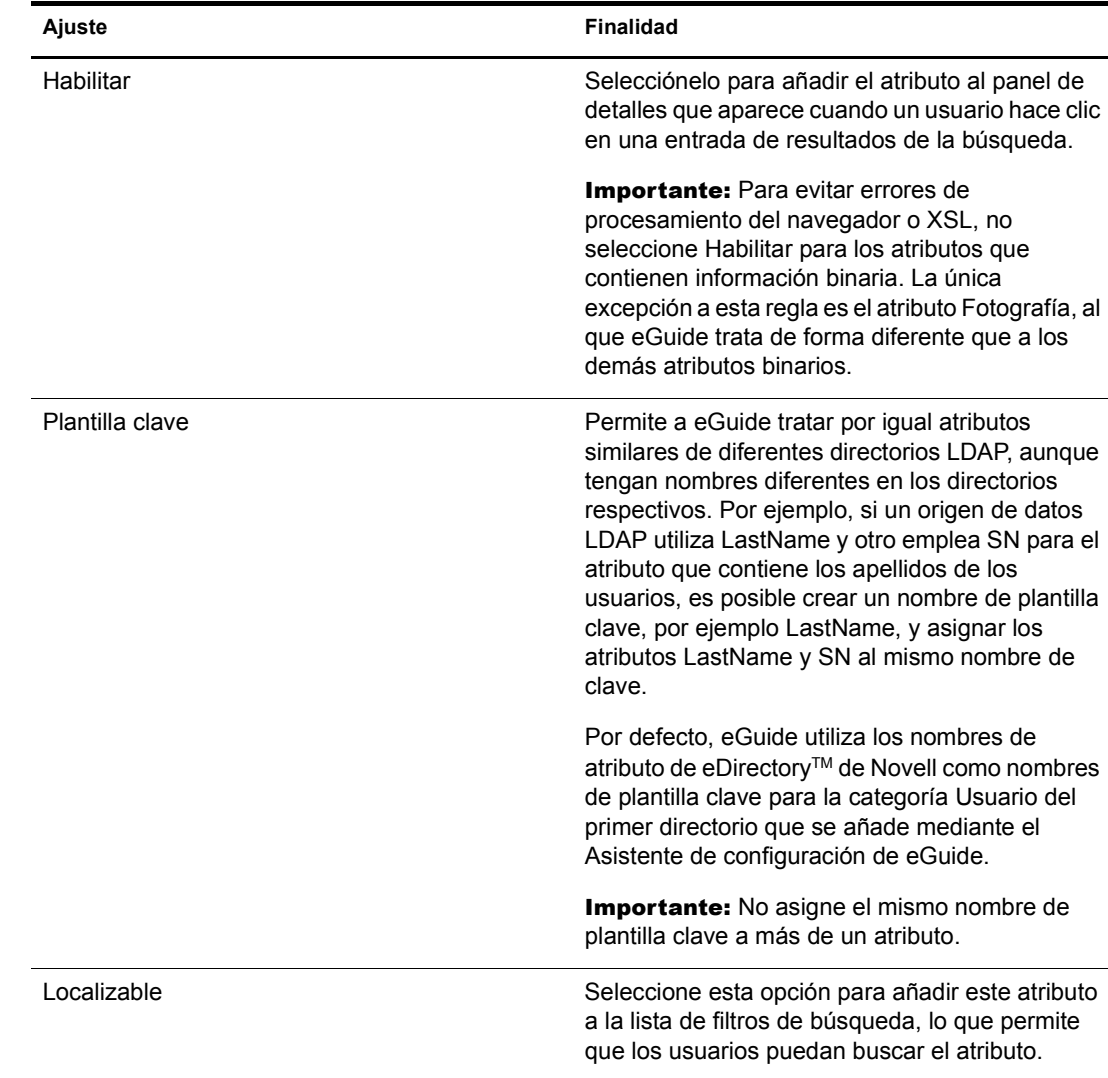

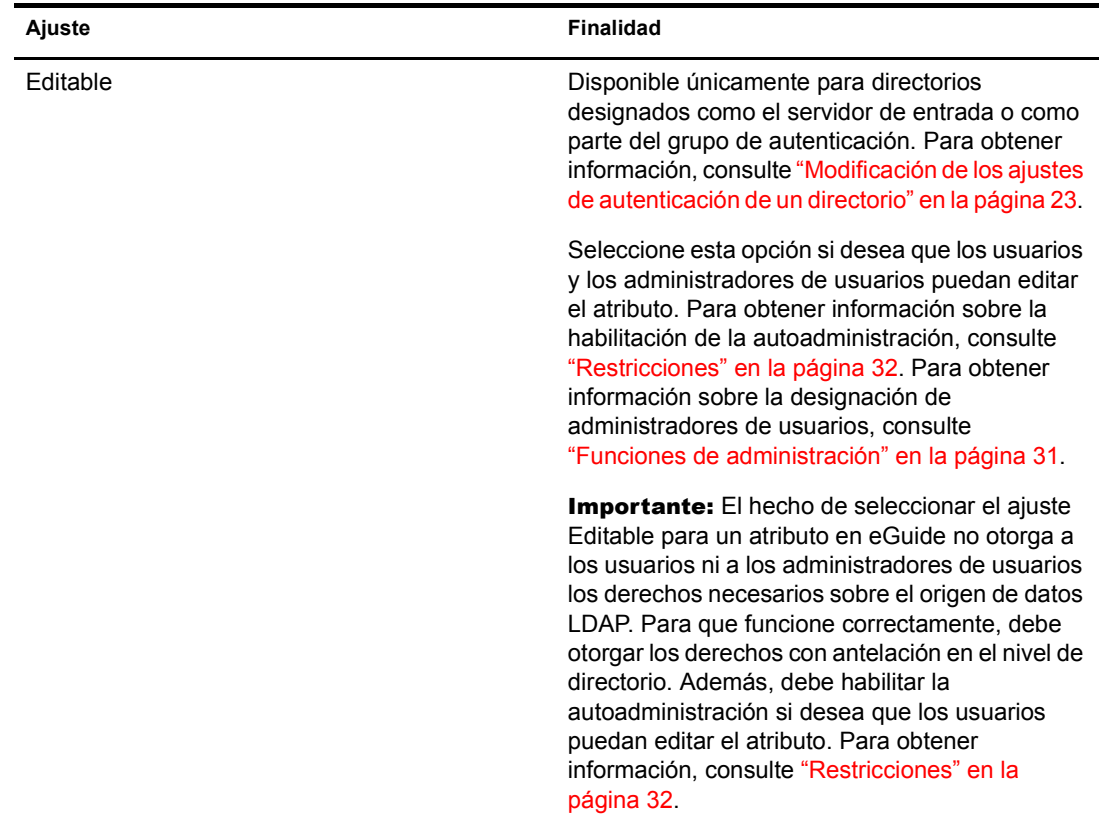

4 Haga clic en Guardar (en la parte inferior de la página).

#### Asignación y habilitación de atributos para mensajería instantánea y NetMeeting

Si desea que los usuarios puedan enviar mensajes instantáneos y lanzar una sesión de NetMeeting directamente desde el panel de detalles de eGuide, debe asignar varios nombres de plantilla clave especiales y habilitar los atributos asociados.

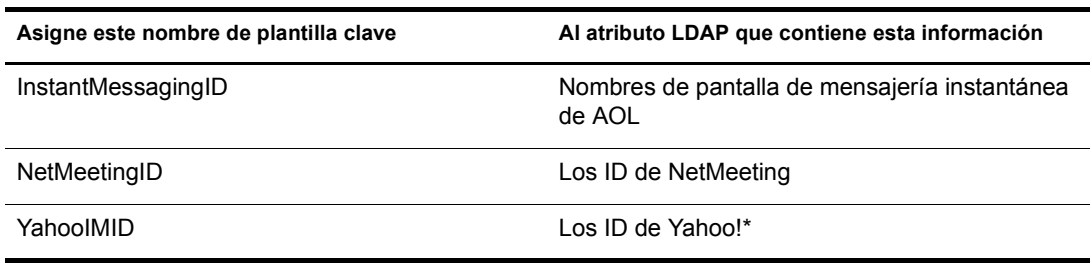

#### <span id="page-27-0"></span>**Renovación del esquema LDAP**

eGuide sólo lee el esquema de un origen de datos LDAP al añadir el directorio por primera vez. Si se realiza un cambio en el esquema (como añadir un atributo a una clase de esquema) y desea reflejarlo en eGuide, debe renovar el esquema. Haga clic en Orígenes de datos LDAP > Editar (para el directorio deseado) > Ajustes de LDAP > Renovar esquema.

Nota: eGuide nunca cambia el esquema de un origen de datos LDAP.

#### <span id="page-28-1"></span>**Modificación de categorías de búsqueda**

Una categoría de búsqueda es una entidad que eGuide utiliza para representar una combinación de clases LDAP.

Por ejemplo, al añadir el primer directorio en eGuide, se crea la categoría de búsqueda Usuario que, por defecto, se compone de las clases siguientes: InetOrgPerson, OrganizationalPerson y Person. Los atributos de estas clases de usuario aparecen en la página Atributos donde se configura el modo en el que eGuide los utiliza en el Cliente eGuide. Además, la etiqueta de categoría Usuario (Buscar personas) aparece en la primera lista desplegable de filtros de búsqueda en el Cliente eGuide.

Nota: Las clases InetOrgPerson, OrganizationalPerson y Person mencionadas anteriormente se utilizan únicamente si existen en el primer directorio añadido.

Si lo desea, puede añadir y quitar clases de esquema en una categoría existente. También es posible añadir o quitar categorías de búsqueda completas.

#### <span id="page-28-2"></span><span id="page-28-0"></span>Adición o eliminación de clases de esquema en una categoría de búsqueda

- **1** En la Utilidad de administración, haga clic en Orígenes de datos  $LDAP >$  Editar (para el directorio deseado) > Avanzado.
- **2** Seleccione la categoría que desea modificar.
- **3** Para añadir una clase de esquema a la categoría, seleccione la clase en el recuadro Disponible y haga clic en la flecha hacia la derecha para moverla al recuadro Seleccionado.
- 4 Para quitar una clase, siga el proceso del paso 3 a la inversa.
- 5 Haga clic en Guardar después de realizar los cambios necesarios en la categoría.

El proceso ha finalizado si sÛlo ha quitado una o varias clases de esquema. Si, por el contrario, las ha añadido, continúe con el paso 6.

6 Haga clic en la pestaña Atributos y edite los ajustes y asignaciones de los atributos de las clases añadidas recientemente.

Para obtener información, consulte "Edición de los atributos LDAP" en la página 26.

Importante: Si ha añadido una o varias clases de esquema a una categoría de búsqueda añadida recientemente, al menos debe habilitar un atributo y hacer que sea localizable antes de que los usuarios puedan acceder a esa categoría desde el Cliente eGuide.

**7** Utilice Mostrar diseño para indicar los atributos que deben aparecer en los formularios Búsqueda, Lista, Detalles y Organigrama en el Cliente eGuide.

Para obtener información, consulte las secciones siguientes:

- $\bullet$  "Lista del filtro Atributos" en la página 35
- "Ajustes de búsqueda avanzada" en la página 36
- $\bullet$  "Visualización del panel Buscar resultados" en la página 36
- $\bullet$  "Visualización de la pestaña Información" en la página 37
- 8 Cambie el texto que aparece en la lista desplegable Categoría del Cliente eGuide.
	- 8a Haga clic en Mostrar etiqueta > Editar (para el paquete de recursos deseado).
	- 8b Busque la plantilla clave Object.*nombre de categoría*.Label (donde *nombre de categoría* es el nombre de la nueva categoría) y escriba el texto que desee que aparezca.
	- 8c Haga clic en Guardar.

#### Adición de una categoría de búsqueda

- **1** En la Utilidad de administración, haga clic en Orígenes de datos  $LDAP >$  Editar (para el directorio deseado) > Avanzado > Nuevo.
- **2** Escriba el nombre de la nueva categoría.
- 3 Añada al menos una clase de esquema y configure los atributos asociados.

Para obtener información, consulte "Adición o eliminación de clases de esquema en una categoría de búsqueda" en la página 29.

4 Haga clic en Guardar.

#### Eliminación de una categoría de búsqueda

- **1** En la Utilidad de administración, haga clic en Orígenes de datos LDAP > Editar (para el directorio deseado) > Avanzado.
- **2** Seleccione la categoría que desee.

La categoría Usuario es obligatoria y eGuide no permite quitarla.

3 Haga clic en Quitar *nombre\_de\_categorÌa*.

#### <span id="page-29-0"></span>**Etiquetas de atributos**

Utilice esta página para crear paquetes de recursos para idiomas concretos y editar las etiquetas de texto específicas de cada uno. Haga clic en el botón Ayuda para obtener más información.

## <span id="page-29-1"></span>**Visualizar**

- "Ajustes de búsqueda" en la página 30
- $\cdot$  "Distribución y orden" en la página 30
- "Máscaras" en la página 30
- · "Avanzadas" en la página 31

#### <span id="page-29-2"></span>**Ajustes de b˙squeda**

Utilice esta página para especificar el número de filas de búsqueda que aparecen en las búsquedas normales y en las avanzadas (cuando los usuarios hacen clic en el signo más) en el Cliente eGuide. Haga clic en el botón Ayuda para obtener más información.

#### <span id="page-29-3"></span>**Distribución y orden**

Esta página presenta una lista de todas las categorías de búsqueda de todos los directorios configurados. Haga clic en Editar y, a continuación, en la pestaña Formulario Búsqueda, Formulario Lista, Formulario Información o Formulario Organigrama para ver y editar distintos ajustes de visualización del directorio.

#### <span id="page-29-4"></span>**Máscaras**

eGuide incluye un conjunto estándar de máscaras que puede utilizar. También puede configurar máscaras personalizadas para la organización. Para obtener más información, consulte el Capítulo 5, "Adición de una máscara o un tema", en la página 43.

### <span id="page-30-0"></span>**Avanzadas**

Utilice esta página para realizar cambios adicionales en los ajustes de visualización de eGuide. Haga clic en Guardar cuando haya finalizado.

## <span id="page-30-1"></span>**Seguridad**

- "Funciones de administración" en la página 31
- "Restricciones" en la página 32

Las funciones de seguridad de eGuide permiten especificar los usuarios que disponen de derechos para cambiar la configuración de eGuide y los atributos de orígenes de datos LDAP. También es posible aplicar o quitar diferentes restricciones de seguridad.

#### <span id="page-30-2"></span>**Funciones de administración**

eGuide admite dos funciones de administrador: administrador de eGuide y administrador de usuarios.

#### **Administradores de eGuide**

Cualquier usuario designado como administrador de eGuide ve el icono Utilidad de administración despuÈs de entrar en eGuide y, por lo tanto, tiene acceso completo a todas las funciones de administración.

#### **Administradores de usuarios**

Los usuarios designados como administradores de usuarios pueden ver el botón Editar información en el panel de detalles del Cliente eGuide. Después de hacer clic en dicho botón para visualizar el panel de edición, un administrador de usuarios puede editar cualquier atributo que cumpla con las condiciones siguientes:

- Está marcado como Editable en la página Atributos de la Utilidad de administración
- ! Pertenece a un directorio designado como servidor de entrada o como parte del grupo de autenticación en la Utilidad de administración
- ! Puede modificarse porque se han concedido privilegios de escritura al administrador de usuarios en el origen de datos LDAP

En el panel de edición, los administradores de usuarios pueden ver un icono junto al campo Gerente. Al hacer clic en dicho icono, aparece una ventana de desplazamiento secundaria en la que el administrador de usuarios puede buscar y seleccionar un nombre de usuario para insertar el nombre completo de usuario en el campo Gerente.

Importante: Para que la función de desplazamiento funcione, los atributos Gerente e IsManager de la categoría Usuario tienen que estar designados como Habilitado y Editable en la Utilidad de administración.

#### Adición de un usuario a una lista de administradores

- **1** Haga clic en Funciones de administración > Editar (para la lista de administradores deseada).
- 2 Introduzca cualquier parte del ID de entrada del usuario y haga clic en Buscar.
- **3** Haga clic en el nombre del usuario en el recuadro Disponible y, a continuación, en la flecha hacia la derecha para moverlo al recuadro Seleccionado.
- 4 Haga clic en Guardar lista.

#### Eliminación de un usuario de una lista de administradores

- 1 Haga clic en Funciones de administración > Editar (para la lista de administradores deseada).
- 2 Haga clic en el nombre del usuario en el recuadro Seleccionado y, a continuación, en la flecha hacia la izquierda para moverlo al recuadro Disponible.
- 3 Haga clic en Guardar lista.

## <span id="page-31-0"></span>**Restricciones**

La tabla siguiente proporciona información sobre cada ajuste de la página Restricciones.

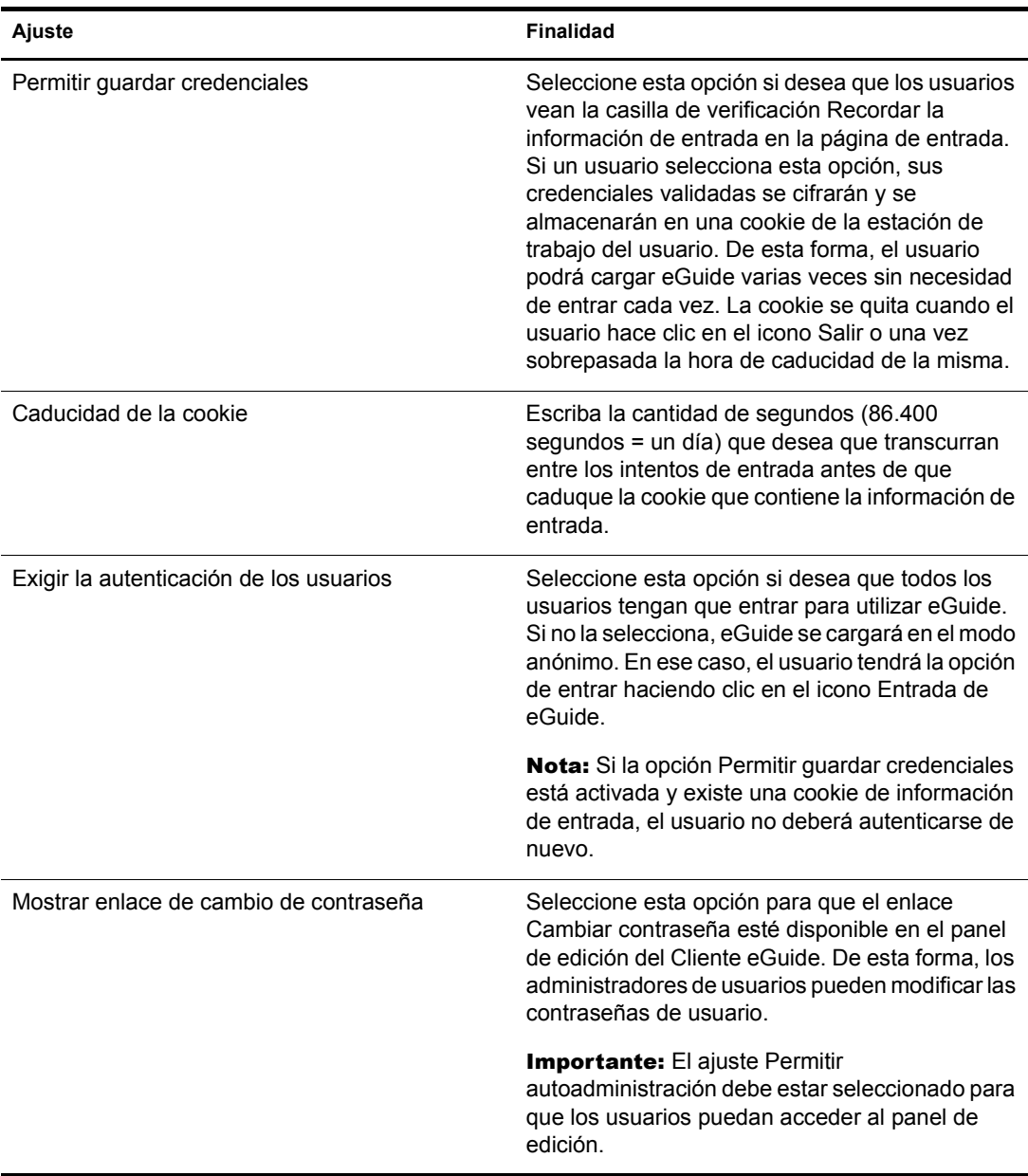

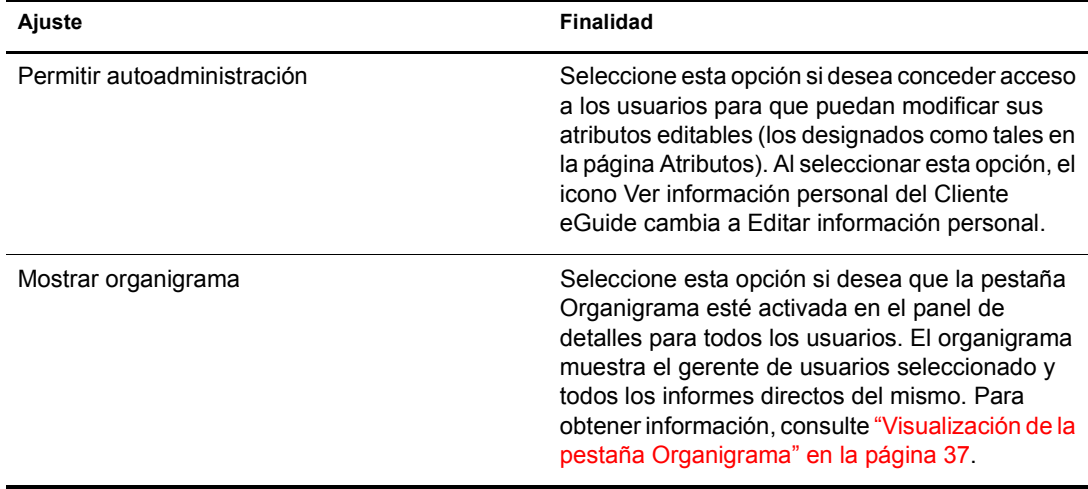

## <span id="page-32-0"></span>**Informes**

- "Depurar" en la página 33
- "Configuración del correo" en la página 33

#### <span id="page-32-1"></span>**Depurar**

Utilice esta página para conservar todos los datos de diagnóstico de la sesión activa del servlet de eGuide en un archivo de registro del directorio eGuide/web-inf/logs.

### <span id="page-32-2"></span>**Configuración del correo**

Utilice esta página para especificar información sobre el servidor de correo para que el administrador de red reciba una notificación por correo electrónico cuando se realicen cambios en los atributos de los orígenes de datos LDAP.

## <span id="page-32-3"></span>**Interfaz y utilización de eGuide**

En esta sección se tratan las siguientes tareas de personalización:

- "Aspecto y funcionamiento general" en la página 33
- "Búsquedas" en la página 35
- "Panel de detalles" en la página 37
- "Etiquetas" en la página 37

## <span id="page-32-4"></span>**Aspecto y funcionamiento general**

- "Modificación de los ajustes de personalización general" en la página 34
- "Modificación del esquema de colores" en la página 34

#### <span id="page-33-0"></span>Modificación de los ajustes de personalización general

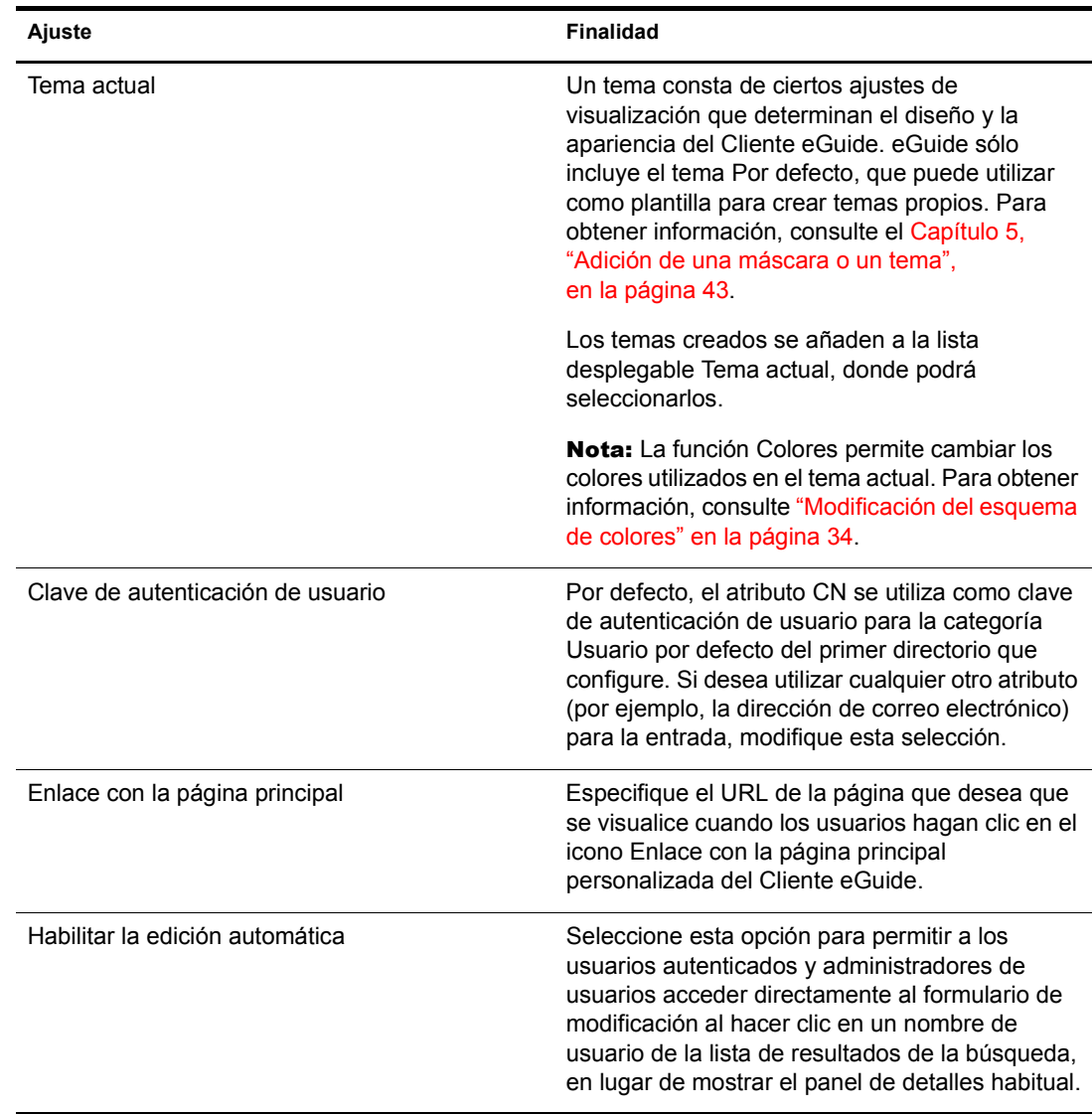

Para cambiar los ajustes de personalización general de eGuide, haga clic en General, realice los cambios deseados y haga clic en Guardar. Consulte la tabla siguiente para obtener información sobre cada ajuste.

#### <span id="page-33-1"></span>**Modificación del esquema de colores**

Para cambiar los colores utilizados en los diferentes elementos de visualización de eGuide, haga clic en Colores, seleccione un esquema de colores y, a continuación, haga clic en Guardar.

Sugerencia: Para obtener información sobre la descarga e instalación de esquemas de colores adicionales e instrucciones sobre la creación de esquemas de colores propios, consulte el Apéndice 5, "Adición de una máscara o un tema", en la página 43.

### <span id="page-34-0"></span>**B˙squedas**

Para realizar búsquedas en el Cliente eGuide, los usuarios deben seleccionar uno de los tres filtros de búsqueda, introducir el texto que desean buscar y hacer clic en Buscar. Los tres filtros de búsqueda, con forma de listas desplegables, son Categoría, Atributo y Restricción de búsqueda. En las secciones siguientes se describe cómo personalizar ciertos aspectos de cada uno de los filtros, los ajustes de Búsqueda avanzada y el panel Buscar resultados.

#### **Etiquetas del filtro Categoría**

El filtro Categoría enumera todas las categorías que aparecen definidas. Por defecto, la etiqueta Buscar personas aparece en la categoría obligatoria Usuario en la lista del filtro Categoría. En las categorías que se han añadido a eGuide, el nombre de la categoría especificado se convierte en la etiqueta que aparece por defecto en la lista del filtro Categoría.

Las etiquetas del filtro Categoría pueden cambiarse mediante la función Mostrar etiqueta. Para obtener información, consulte "Edición del texto de la etiqueta" en la página 38.

#### <span id="page-34-1"></span>**Lista del filtro Atributos**

Con el filtro de búsqueda Atributo, los usuarios seleccionan el atributo (por ejemplo, Apellido o Departamento) en el que desean buscar. El filtro Atributo contiene una lista en orden alfabÈtico de los atributos que se pueden buscar con uno de ellos seleccionado por defecto. Todos los que aparecen designados como Localizables en la página Atributos aparecen en la lista del filtro Atributo.

Para cambiar los atributos que aparecen en esta lista, cambie las designación Localizable de los atributos. Para obtener información, consulte "Edición de los atributos LDAP" en la página 26.

Para cambiar el atributo de búsqueda por defecto:

1 En la Utilidad de administración, haga clic en Mostrar diseño > Editar (para la categoría deseada) > Formulario Búsqueda.

Si en lugar de la página Formulario Búsqueda aparece un error de acceso, compruebe que se ha designado al menos un atributo como Localizable en la categoría que está editando.

2 Haga clic en el atributo correspondiente y, a continuación, en la flecha hacia arriba hasta que el atributo se encuentre al principio de la lista.

Importante: Para que un atributo aparezca en el recuadro Atributos de búsqueda ordenados, debe designarse como Habilitado y Localizable en la página Atributos.

**3** Haga clic en Guardar.

El orden de los atributos no afecta al orden en el que aparecen en la lista desplegable del filtro Atributos, ya que siempre aparecen en orden alfabético. Sin embargo, el orden sí afecta a la Búsqueda avanzada, como se describe en "Ajustes de búsqueda avanzada" en la página 36

#### **Restricciones de b˙squeda**

Por defecto, todas las restricciones de búsqueda (Empieza por, Contiene, Igual a, etc.) están disponibles.

Para quitar una restricción de búsqueda de la lista o volver a añadir una:

1 En la Utilidad de administración, haga clic en Propiedades de búsqueda.

**2** Haga clic en una restricción de búsqueda y, a continuación, en la flecha apropiada para moverla de un recuadro a otro.

Las restricciones de búsqueda del recuadro Seleccionado aparecen en el filtro Restricción de b˙squeda, pero no las del recuadro Disponible.

#### **N˙mero de filas de b˙squeda**

Por defecto, una búsqueda normal contiene una fila de criterios de búsqueda (filtros Categoría, Atributo y Restricciones de búsqueda). Puede añadir varias filas para que los usuarios puedan realizar una búsqueda avanzada sin seleccionar Búsqueda avanzada (el icono del signo más). En una búsqueda de este tipo, cada fila sucesiva de criterios de búsqueda está conectada a la anterior mediante un operador booleano (AND, OR).

Para añadir filas a una búsqueda normal:

- **1** En la Utilidad de administración, haga clic en Propiedades de búsqueda y ajuste el número de Filas de búsqueda por defecto.
- 2 Haga clic en Guardar.

#### <span id="page-35-0"></span>**Ajustes de b˙squeda avanzada**

Por defecto, la opción Búsqueda avanzada, a la que se accede mediante el icono del signo más, muestra tres filas de criterios de búsqueda.

Para modificar el número de filas de Búsqueda avanzada:

- **1** En la Utilidad de administración, haga clic en Propiedades de búsqueda y modifique el número de Filas de búsqueda avanzada.
- **2** Haga clic en Guardar.

Para cambiar el filtro Atributo por defecto en cada una de las filas:

- **1** En la Utilidad de administración, haga clic en Mostrar diseño  $>$  Editar (para la categoría deseada) > Formulario Búsqueda.
- 2 Vuelva a ordenar la lista seleccionando los atributos y moviéndolos mediante las flechas.

El primer atributo de la lista es el atributo de búsqueda por defecto de la primera fila Búsqueda avanzada, el segundo aparece en segundo lugar, etc.

**3** Haga clic en Guardar.

#### <span id="page-35-1"></span>**Visualización del panel Buscar resultados**

- **1** En la Utilidad de administración, haga clic en Mostrar diseño  $>$  Editar (para la categoría deseada) > Formulario Lista.
- **2** Seleccione un máximo de cuatro atributos para que aparezcan en cada una de las columnas del panel Buscar resultados.

Importante: Para poder seleccionar un atributo como encabezado de columna, debe designarse como Habilitado en la página Atributos. Si desea obtener instrucciones sobre la habilitación de atributos, consulte "Edición de los atributos LDAP" en la página 26.
#### **Panel de detalles**

El panel de detalles del Cliente eGuide contiene las pestañas Información y Organigrama. Es posible personalizar la información de estas pestañas.

#### **Visualización de la pestaña Información**

La pestaña Información del panel de detalles muestra una lista ordenada de atributos (Nombre, Apellido, Departamento, Teléfono, etc.) cuando un usuario hace clic en un resultado de búsqueda.

Los atributos designados como Habilitado en la página Atributos aparecen en la pestaña Información. Para cambiar los atributos que deben visualizarse, cambie el ajuste Habilitado de los atributos. Para obtener información, consulte "Edición de los atributos LDAP" en la página 26.

Para cambiar el orden de los atributos visualizados en la pestaña Información:

- **1** En la Utilidad de administración, haga clic en Mostrar diseño  $>$  Editar (para la categoría  $deseada$ ) > Formulario Información.
- **2** Haga clic en un atributo y, a continuación, en la flecha hacia arriba o hacia abajo para moverlo hasta la ubicación deseada
- **3** Después de realizar los cambios correspondientes, haga clic en Guardar.

#### **Visualización de la pestaña Organigrama**

Los atributos Gerente e IsManager controlan la estructura del organigrama (org). El nombre completo del atributo Gerente de un usuario indica de quién depende ese usuario. El valor True en el atributo IsManager de un usuario indica que Èste es un gerente y activa el enlace Depende de (icono de la flecha hacia la izquierda) para subir en el organigrama de un gerente a otro.

Por defecto, en el organigrama sÛlo aparece el nombre completo (creado al combinar los atributos FirstName, MI y SN) y el cargo (si está disponible) de un usuario. Además del nombre completo, es posible mostrar un máximo de cuatro atributos adicionales (sólo Cargo está seleccionado por defecto) mediante el procedimiento siguiente:

- **1** En la Utilidad de administración, haga clic en Visualizar atributos  $>$  Editar (para la categoría deseada) > Formulario Organigrama.
- 2 Seleccione los atributos que desee mostrar junto con el nombre completo del usuario.

Sólo pueden seleccionarse los atributos designados como Habilitado en la página Atributos.

3 Haga clic en Guardar.

#### **Etiquetas**

Es posible personalizar las etiquetas (cadenas de texto) asociadas con objetos LDAP y atributos, y aquéllas asociadas con la presentación general del Cliente eGuide (etiquetas de campos, botones, mensajes, etc.). De esta forma, puede disponer de un conjunto completo de etiquetas, denominado paquete de recursos, para cada idioma que necesite admitir en el Cliente eGuide.

#### Adición de un paquete de recursos de idioma

- **1** En la Utilidad de administración, haga clic en Mostrar etiqueta > Nuevo.
- 2 Introduzca el código de idioma estándar de dos caracteres (obligatorio).
- **3** Introduzca el código de país estándar de dos caracteres (opcional).

Importante: No escriba un código de país a menos que tenga la seguridad de que el navegador del usuario entrará con ese código. Los códigos de idioma y país que defina aquí deben coincidir exactamente con los códigos de los navegadores de los usuarios para ese idioma concreto.

4 Haga clic en Guardar.

Al lanzar el Cliente eGuide, éste comprueba los códigos de idioma y país del navegador y utiliza el paquete de recursos con los cÛdigos correspondientes, si se encuentra disponible. De lo contrario, empleará el paquete de recursos de inglés para Estados Unidos.

#### **EdiciÛn del texto de la etiqueta**

- **1** En la Utilidad de administración, haga clic en Mostrar etiqueta  $>$  Editar (para el paquete de recursos deseado).
- 2 Haga clic en Etiquetas de atributos o Etiquetas generales.
- 3 Realice los cambios correspondientes.
- 4 Haga clic en Guardar (en la parte inferior de la página).

## <span id="page-37-0"></span>**Depuración de informes**

- ◆ Para escribir toda la información de diagnóstico de la sesión activa del servlet de eGuide de Novell en un archivo de registro del directorio eguide\web\inf\logs, haga clic en Depurar, seleccione Depurar y, a continuación, haga clic en Guardar.
- Para mostrar los documentos XML dinámicos que se han devuelto del directorio en la consola del servidor y escribirlos en el archivo de registro activo, haga clic en Depurar, seleccione XML y, a continuación, haga clic en Guardar.

De esta manera, al seleccionar XML se obliga a volver cargar las hojas de estilo de XSL desde el disco cada vez que un cliente lo solicite. Esto puede resultar especialmente ˙til al desarrollar y probar hojas de estilo personalizadas.

Importante: La activación de la depuración afecta al rendimiento de eGuide. Para optimizarlo, asegúrese de desactivar esta función.

## **Utilización de Filtrado de atributo**

La pestaña Filtrado de atributo permite ajustar las búsquedas. Por ejemplo, como administrador, es conveniente que excluya todos los usuarios inactivos de las búsquedas de eGuide. Para hacerlo, dispone de estas opciones:

- 1 En la Utilidad de administración, habilite el filtrado en el atributo employeestatus.
- **2** Ajuste los criterios de búsqueda en Igual a.
- **3** Ajuste el valor de búsqueda en Activo.
- o
- <sup>1</sup> Habilite el filtrado basándose en el atributo employeestatus.
- **2** Ajuste los criterios de búsqueda en No es igual a.
- 3 Ajuste el valor de búsqueda en Admin.

Otro ejemplo podría ser que, como administrador, desea excluir todos los usuarios Admin de las búsquedas de eGuide.

- 1 Habilite el filtrado basándose en el atributo CN.
- 2 Ajuste los criterios de búsqueda en No es igual a.
- 3 Ajuste el valor de búsqueda en Admin.

Otro ejemplo podría ser que, como administrador, desea incluir todos los usuarios específicos del sitio en las búsquedas de eGuide.

- 1 Habilite el filtrado basándose en el atributo Ciudad.
- 2 Ajuste los criterios de búsqueda en Igual a.
- 3 Ajuste el valor de búsqueda al sitio específico, como San José.

# 4 **Acceso al Cliente eGuide**

Si ya ha finalizado el proceso con el Asistente de configuración rápida y en el navegador se muestra la Utilidad de administración, haga clic en el icono para lanzar el Cliente eGuide de Novell y acceder al mismo.

Para acceder al Cliente eGuide en otro momento, vaya con el navegador al URL siguiente:

http://servidor\_web/eguide

Sustituya *servidor* web por el nombre de host o la dirección IP del servidor Web en que ha instalado eGuide.

Importante: La parte eGuide del URL anterior distingue entre mayúsculas y minúsculas. Debe escribirlo exactamente como se muestra (con una G mayúscula y el resto de letras en minúscula).

## **15 de julio de 1858 de julio 1868 de julio 1869 de julio 1869 de julio 1869 de julio 1869 de julio 1869 de julio 1869 de julio 1869 de julio 1869 de julio 1869 de julio 1869 de julio 1869 de julio 1869 de julio 1869 de ju**

Puede personalizar aún más el aspecto de la interfaz de usuario del Cliente eGuide de Novell<sup>®</sup> añadiendo máscaras o temas.

## <span id="page-42-0"></span>Adición de una máscara

Una máscara es una hoja de estilo que determina la apariencia de las páginas de eGuide. Pueden descargarse archivos de máscara adicionales del sitio Web de eGuide. Para instalar un archivo de máscara descargado, colóquelo en la carpeta de plantillas del tema seleccionado actualmente. Por defecto, es la carpeta eguide\web-inf\templates\xsl\default\browser.

Pueden crearse archivos de máscara propios copiando y modificando uno existente mediante cualquier editor de texto. El archivo contiene las definiciones XML descritas en la tabla siguiente:

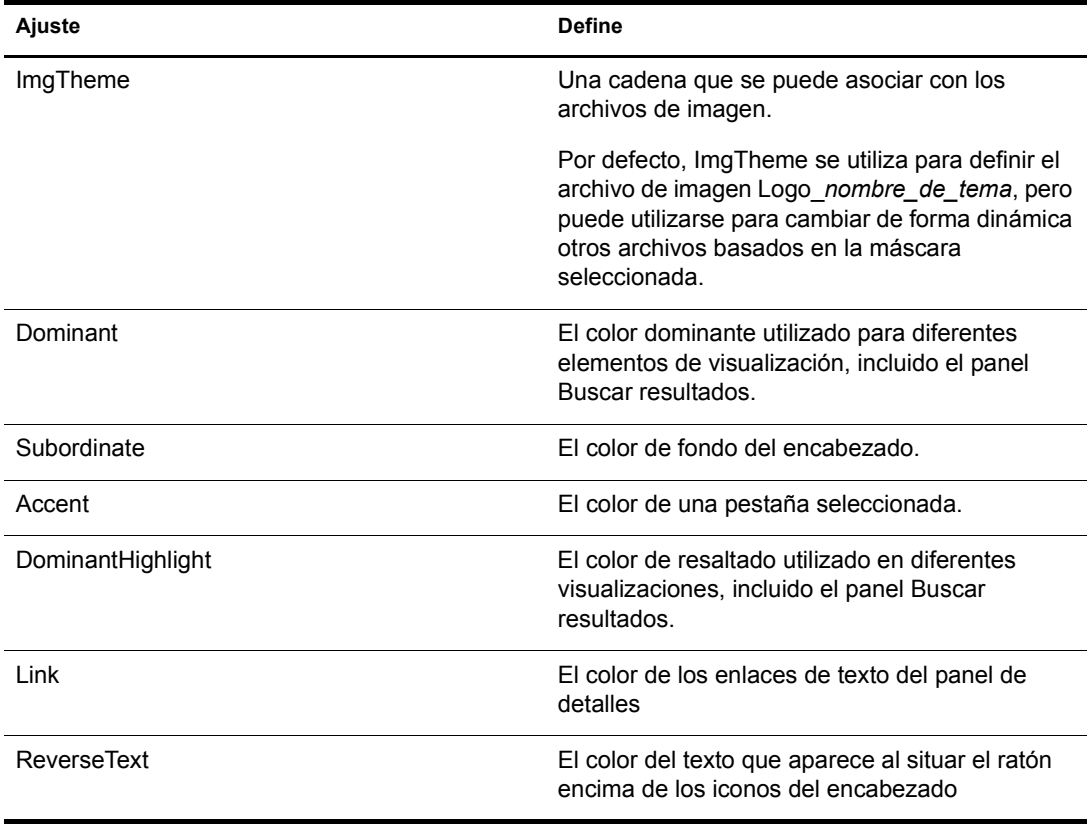

## Adición de un tema

Un tema es la parte estática de eGuide. Normalmente, este tema se utiliza para mostrar el logotipo de una empresa u organización.

Al añadir un tema, puede personalizarse por completo el aspecto y el diseño del Cliente eGuide. Se puede, por ejemplo, crear un tema sin tramas, un tema con un diseño diferente (ubicación de los elementos de visualización) o uno personalizado para buscar una categoría concreta diferente de Buscar personas.

Si sólo necesita cambiar el conjunto de colores, añada un archivo de máscara. Para obtener instrucciones, consulte "Adición de una máscara" en la página 43

Importante: La personalización de un tema requiere conocimientos avanzados de XSLT, HTML, JavaScript\*, CSS y otras tecnologías relacionadas con HTML. Además, Novell<sup>®</sup> no admite los problemas relacionados con los temas personalizados (a menos que el problema no esté relacionado con la hoja de estilo). Por lo tanto, para conservar la compatibilidad debe crear un tema nuevo en lugar de modificar el tema por defecto existente. De esta forma, siempre puede volver al tema por defecto si se producen problemas con el nuevo tema creado.

Un tema consta de diferentes archivos en un directorio de temas en dos ubicaciones diferentes: \eguide\web-inf\templates\xsl and \eguide\look. Las vías dependen del directorio de instalación de eGuide.

Para crear un tema nuevo:

- 1 Copie y cambie el nombre del directorio por defecto en el directorio xsl.
- 2 Copie y cambie el nombre del directorio default en el directorio look.

Importante: Los nuevos directorios de tema deben tener exactamente el mismo nombre en ambos directorios, XLS y LOOK.

Después de crear los nuevos directorios, el nombre del directorio aparecerá en la lista desplegable Tema actual de la Utilidad de administración. Para obtener información sobre la selección de un tema, consulte "Modificación de los ajustes de personalización general" en la página 34.

Advertencia: No modifique nunca directamente el contenido de los directorios de tema default o adminutil.

3 Modifique como desee los archivos de plantilla del nuevo directorio de tema en el directorio xsl.

Al modificar las plantillas, normalmente, deberá visualizar la salida de xml del servidor eGuide. Puede activar Depurar XSL para ver la salida de xml en la consola del servidor eGuide y en un archivo de registro en la carpeta \eguide\web-inf\logs. Para obtener instrucciones, consulte "Depuración de informes" en la página 38

4 Modifique como desee los archivos de imagen, HTML, CSS y JavaScript del nuevo directorio de tema en el directorio Look.

## 6 **Uso de los Servicios basados en funciones**

Los Servicios basados en funciones (RBS) permiten a los usuarios administrar su propia información personal en eDirectory<sup>™</sup> de Novell<sup>®</sup> con la utilidad iManager de Novell.

Paraobtener más información acerca de los RBS, consulte la *Guia de administración de iManager [2.0](http://www.novell.com/documentation/spanish/imanager20/index.html?page=/documentation/spanish/imanager20/imanager20/data/am757mw.html)* (http://www.novell.com/documentation/spanish/imanager20/index.html?page=/ documentation/spanish/imanager20/imanager20/data/am757mw.html).

## A **Herramientas y servidores Web**

eGuide de Novell<sup>®</sup> puede ejecutarse en los servidores Web siguientes:

- ! Apache
- ! Servicios de Internet Information Server de Microsoft (IIS)

En NetWare 6.5, Apache y Tomcat se instalan por defecto.

Para obtener información acerca de Apache, consulte el [sitio Web de Apache Software Foundation](http://www.apache.org) (http://www.apache.org).

Para obtener información acerca de los Servicios de Internet Information Server de Microsoft, consulte el [sitio Web de Microsoft](http://www.microsoft.com) (http://www.microsoft.com).

## B **Ajustes del archivo Eguide.cfg**

La tabla siguiente describe los ajustes incluidos en el archivo de configuración (eguide.cfg) de eGuide de Novell<sup>®</sup>.

El archivo eguide.cfg se encuentra en el directorio ...\webapps\eGuide\web-inf\config.

Importante: Es necesario que el archivo contenga ambos ajustes del balance de la carga y que éstos estén activos (ningún comentario) para que uno de los dos funcione.

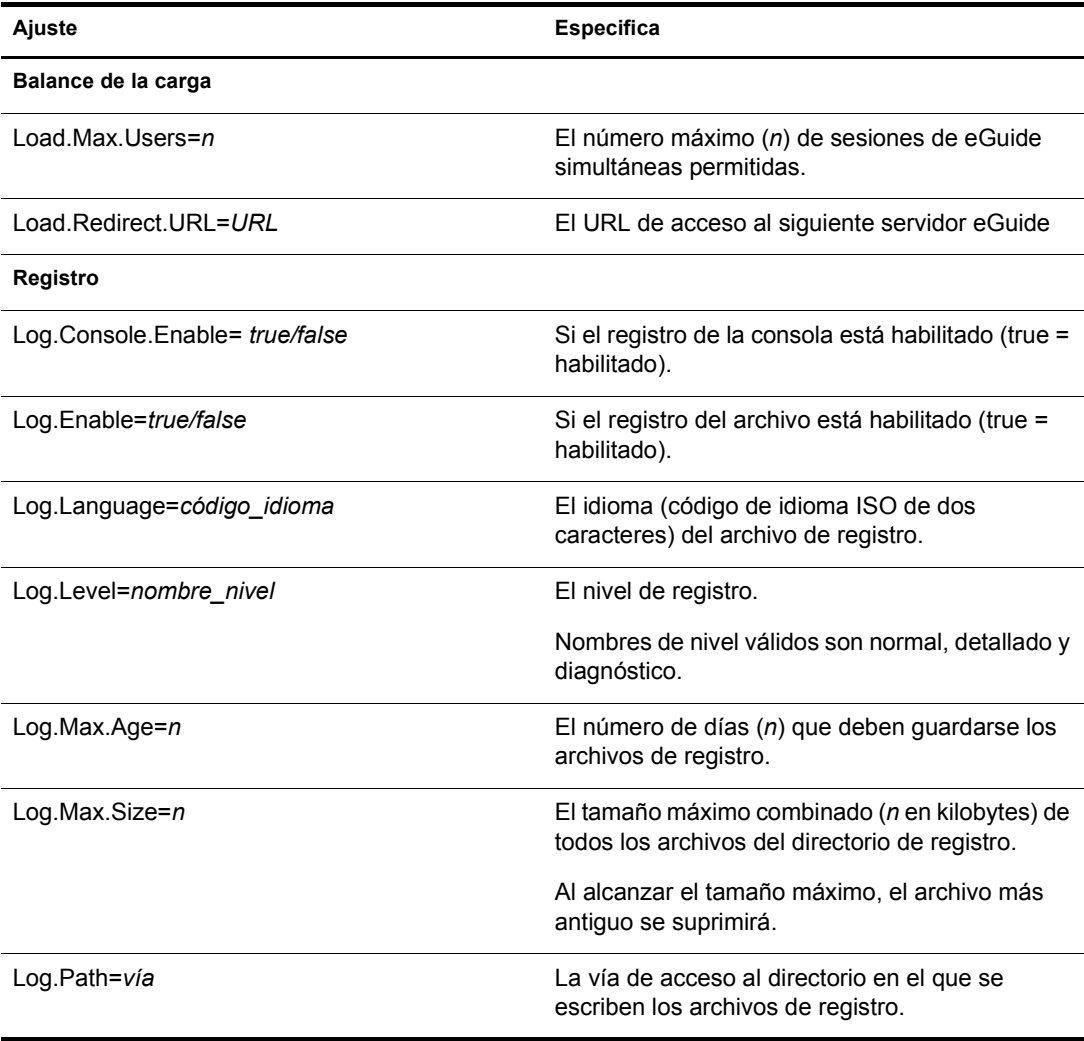

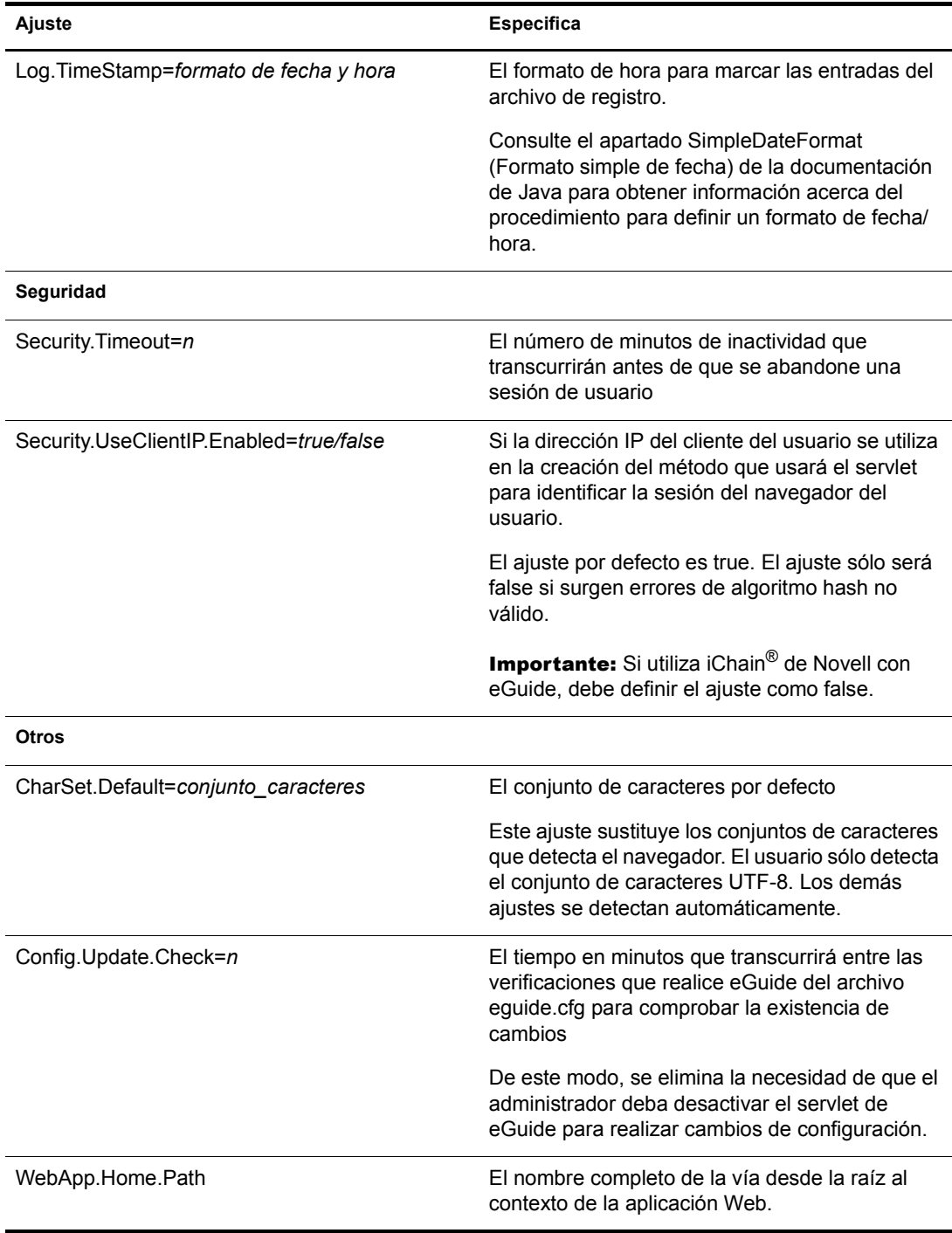

## C Configuración y utilización de SSL para **conexiones LDAP**

Siga las instrucciones que se detallan a continuación si desea utilizar las conexiones SSL que se establecen entre las aplicaciones basadas en Web de Novell<sup>®</sup> (p. ej. iManager, eGuide) y un origen de datos LDAP, en lugar de conexiones de texto no cifrado.

- "Primer paso: Descargue el paquete JSSE de Sun Microsystems y configúrelo" en la página 51
- "Segundo paso: Defina el proveedor en el objeto Seguridad" en la página 52
- "Tercer paso: Configure el servidor LDAP para que admita SSL" en la página 52
- "Cuarto paso: Configure el objeto Grupo LDAP" en la página 52
- "Quinto paso: Exporte el certificado de raíz de confianza" en la página 53
- $\cdot$  "Sexto paso: Importe el certificado de raíz de confianza" en la página 53
- "Séptimo paso: Edite el archivo de configuración de Tomcat" en la página 54
- "Octavo paso: Modifique el archivo eMFrame.cfg" en la página 54
- $\bullet$  "Noveno paso (opcional): Configure eGuide para que utilice SSL" en la página 54

Importante: Las conexiones SSL son más lentas que las conexiones de texto no cifrado. La utilización de SSL puede desencadenar una degradación evidente del rendimiento.

Este procedimiento varía en función de la plataforma de servidor que utilice. La plataforma especÌfica se indica en cada uno de los pasos.

## <span id="page-50-0"></span>**Primer paso: Descargue el paquete JSSE de Sun Microsystems y config˙relo**

#### **En Windows y UNIX**

Si tiene NetWare<sup>®</sup> 6 o posterior, JDK<sup>\*</sup> versión 1.4 o iManager 1.5, ya debe disponer del software necesario.

1 Compruebe que tiene el paquete Java Secure Socket Extension (JSSE) en el servidor.

Para descargar el paquete JSSE, visite el [sitio Web java.sun.com](http://java.sun.com/products/jsse) (http://java.sun.com/ products/jsse).

- **2** Añada los archivos siguientes a la carpeta jre\lib\ext de Java:
	- $\bullet$  jsse.jar
	- inet.jar
	- *icert.jar*

## <span id="page-51-0"></span>**Segundo paso: Defina el proveedor en el objeto Seguridad**

#### **En todas las plataformas**

La definición del proveedor en el objeto Seguridad puede llevarse a cabo estáticamente en el archivo de propiedades de seguridad (jre\lib\security\java.security).

Para definir el proveedor estáticamente, busque la línea siguiente en el archivo de propiedades de seguridad:

security.provider.1=sun.security.provider.Sun

Añada la línea siguiente inmediatamente después de dicha línea:

security.provider.x=com.sun.net.ssl.internal.ssl.Provider

donde *x* es igual al siguiente número secuencial (por ejemplo, security.provider.2=com.sun.net.ssl.internal.ssl.Provider).

Importante: Ambas líneas son necesarias para que SSL funcione correctamente.

## <span id="page-51-1"></span>**Tercer paso: Configure el servidor LDAP para que admita SSL**

#### **En todas las plataformas**

- **1** En iManager, seleccione Funciones y tareas  $>$  Gestión de LDAP  $>$  Descripción general de  $LDAP$  > Ver servidores  $LDAP$ , seleccione el servidor  $LDAP$  que desee y, a continuación, seleccione Conexiones.
- 2 Seleccione un objeto Certificado SSL en el campo Certificado de servidor.

Nota: Estos objetos se han creado en el momento de la instalación de eDirectory<sup>™</sup> de Novell.

- **3** Anote el puerto SSL (normalmente, 636).
- 4 Guarde los cambios.
- 5 Vuelva a acceder a las propiedades del servidor LDAP y haga clic en Renovar en la pestaña Información.

## <span id="page-51-2"></span>**Cuarto paso: Configure el objeto Grupo LDAP**

#### **En todas las plataformas**

- **1** En iManager, seleccione Funciones y tareas  $>$  Gestión de LDAP  $>$  Descripción general de LDAP > Ver servidores LDAP, seleccione el grupo LDAP que desee y, a continuación, seleccione Información.
- **2** Si desea requerir TLS, marque la casilla de verificación Requerir TLS para asociaciones simples con contraseña.

## <span id="page-52-0"></span>Quinto paso: Exporte el certificado de raíz de confianza

#### **En todas las plataformas**

- **1** En ConsoleOne<sup>®</sup>, acceda a las propiedades del objeto Certificado SSL que acaba de configurar.
- **2** Haga clic en Certificados > Certificado de raíz de confianza.
- 3 Haga clic en Exportar y, a continuación, guarde el archivo en formato DER binario (normalmente, el nombre de archivo es trustedrootcert.der).

## <span id="page-52-1"></span>Sexto paso: Importe el certificado de raíz de confianza

En este paso, es necesario que un JDK\* (Kit de desarrollo de Java) utilice la herramienta de claves (keytool). Si se ha instalado un JRE (Entorno Runtime Java) con iManager, será necesario descargar un JDK para que utilice la herramienta de claves.

Deberá importar el certificado de raíz de confianza en el archivo de almacenamiento de confianza denominado cacerts o jssecacerts.

- 1 Busque el archivo cacerts o jssecacerts en la carpeta lib\security (en la carpeta principal de Java).
- 2 Busque la herramienta de claves en la carpeta \bin (en la carpeta principal de Java).

Importante: Debe utilizar la herramienta de claves que se incluye con JVM 1.3 o posterior. La que se suministra con JVM 1.2.2 o anterior no funcionará.

**3** Ejecute uno de los siguientes comandos de la herramienta de claves según convenga (en función de la plataforma):

#### **En NetWare**

**keytool -import -alias nombre\_alias -file vía\_completa \trustedrootcert.der -keystore sys:java\lis\security\cacerts**

#### **En Windows**

```
keytool -import -alias [nombre_alias] -file 
[vía_completa]\trustedrootcert.der -keystore keystore 
[vía_completa]\jre\lib\security\cacerts
```
#### **En UNIX**

**keytool -import -alias [nombre\_alias] -file [vía\_completa]/ trustedrootcert.der -keystore[vía\_completa]/jre/lib/security/ cacerts**

Sustituya *[nombre\_alias]* por un nombre exclusivo para este certificado y asegúrese de incluir la vía completa de acceso a los archivos trustedrootcert.dir y cacerts.

Importante: El sistema le pedirá la contraseña del almacén de claves. Si no la ha cambiado, la contraseña por defecto es changeit.

## <span id="page-53-0"></span>Séptimo paso: Edite el archivo de configuración de Tomcat

#### **En NetWare**

Este paso no es necesario en NetWare

#### **En Windows y UNIX**

Para configurar un conector HTTP con seguridad (SSL) para Tomcat, compruebe que está activado en el archivo \$tomcat\_home/conf/server.xml (la versión estándar de este archivo, tal como se incluye con Tomcat, contiene un sencillo ejemplo con una marca de comentario por defecto).

Sintaxis de Tomcat 3.3:

```
<Http10Connector
  port="8443"
   secure="true"
  keystore="/usr/java/jre/lib/security/cacerts"
clientAuth="false" />
```
## <span id="page-53-1"></span>**Octavo paso: Modifique el archivo eMFrame.cfg**

#### **En todas las plataformas**

- 1 Abra el archivo eMFrame.cfg ubicado en el directorio eMFrame\web-inf del servidor web/ middleware en que se ha instalado iManager.
- 2 Busque la sentencia siguiente:

Provider.emFrame.ssl=false

- 3 Sustituya *false* por *true*.
- 4 Guarde los valores y salga del archivo.
- 5 Reinicie Tomcat y el servidor Web.

## <span id="page-53-2"></span>**Noveno paso (opcional): Configure eGuide para que utilice SSL**

#### **En todas las plataformas**

- 1 Desde un navegador Web, abra la Utilidad de administración de eGuide de Novell.
- 2 Haga clic en Orígenes de datos LDAP > Editar (para el directorio adecuado) > Ajustes de LDAP.
- 3 Seleccione Habilitar SSL.
- 4 En el campo Puerto con seguridad, escriba el número de puerto del servidor LDAP que ha anotado al configurar el servidor LDAP.
- **5** Haga clic en Guardar.

Si recibe un mensaje de error o el sistema se bloquea al hacer clic en Guardar, repase todos los pasos de configuración de SSL de nuevo para asegurarse de que la configuración se ha realizado correctamente de principio a fin. A continuación, se muestran dos ejemplos de ajustes incorrectos que provocarán que eGuide se bloquee:

- Intento de comunicación con un puerto SSL mediante una conexión de texto no cifrado
- $\bullet$  Intento de comunicación con un puerto de texto no cifrado mediante una conexión SSL

## D **Gestores de UI**

Esta sección describe los gestores de interfaz de usuario (UI) que se utilizan en eGuide de Novell®. Los gestores de UI muestran información del origen de datos LDAP en un formato específico o personalizado.

Asimismo, es posible crear y personalizar los gestores de UI de modo que se adapten a necesidades individuales. Por ejemplo, puede darse el caso de que una empresa quiera visualizar la dirección de correo electrónico de un usuario en forma de enlace, mientras que otra prefiera visualizar la citada información en forma de texto estático.

eGuide incluye un conjunto básico de gestores de UI. Los gestores de UI pueden asociarse al nombre de atributo en sÌ o a la sintaxis del directorio LDAP.

## Gestores de UI asociados según el nombre de atributo

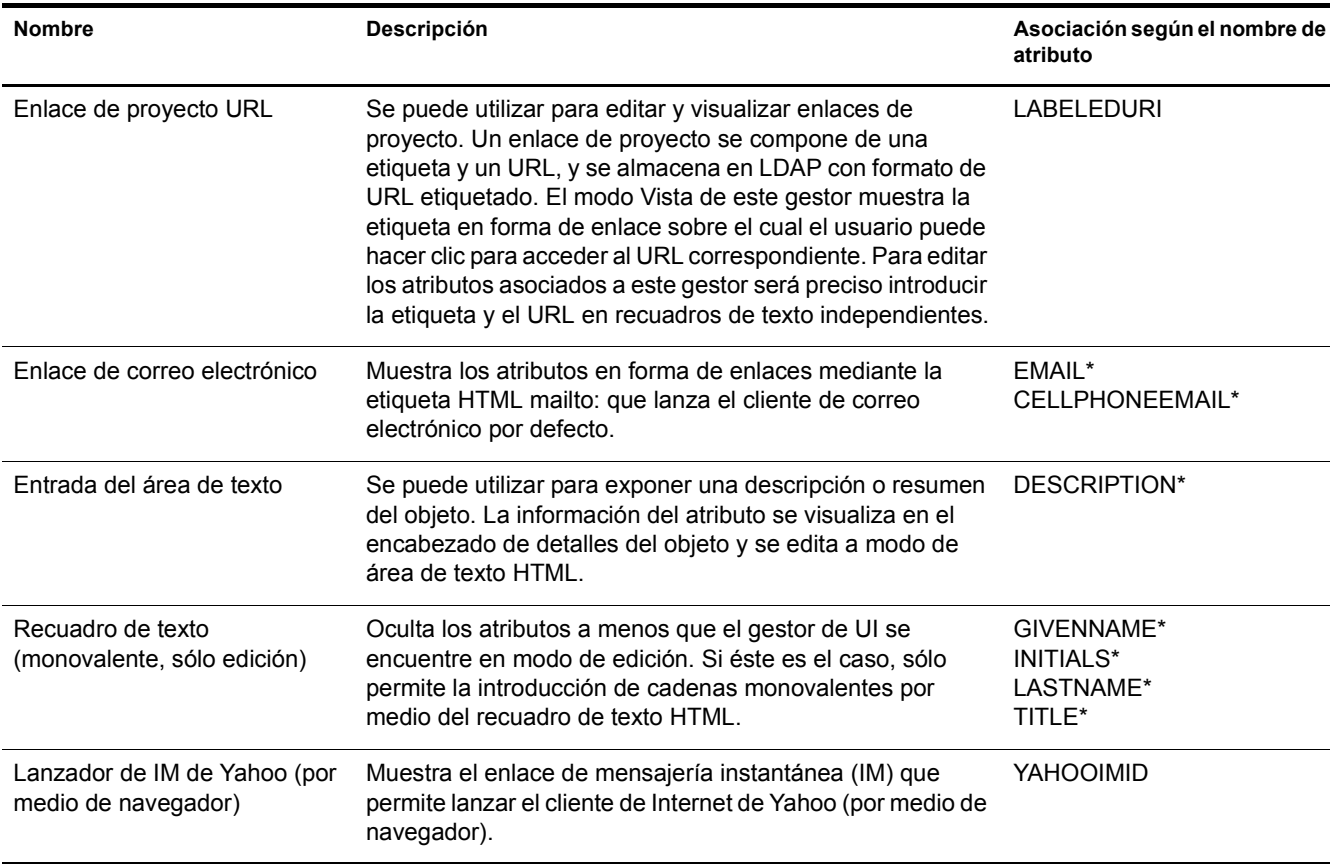

Nota: Un asterisco (\*) indica el gestor por defecto del atributo.

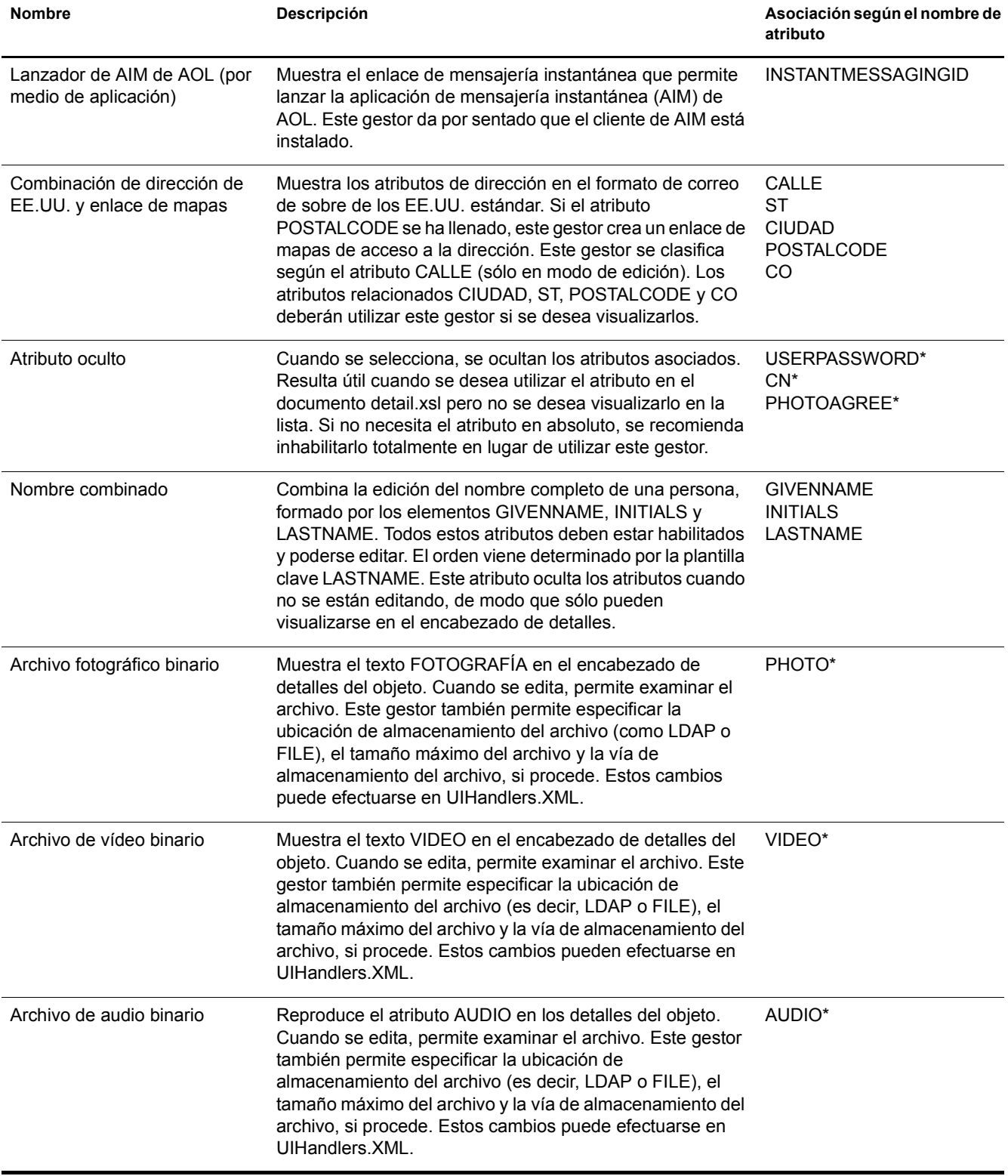

## Gestores de UI asociados según la sintaxis del directorio LDAP

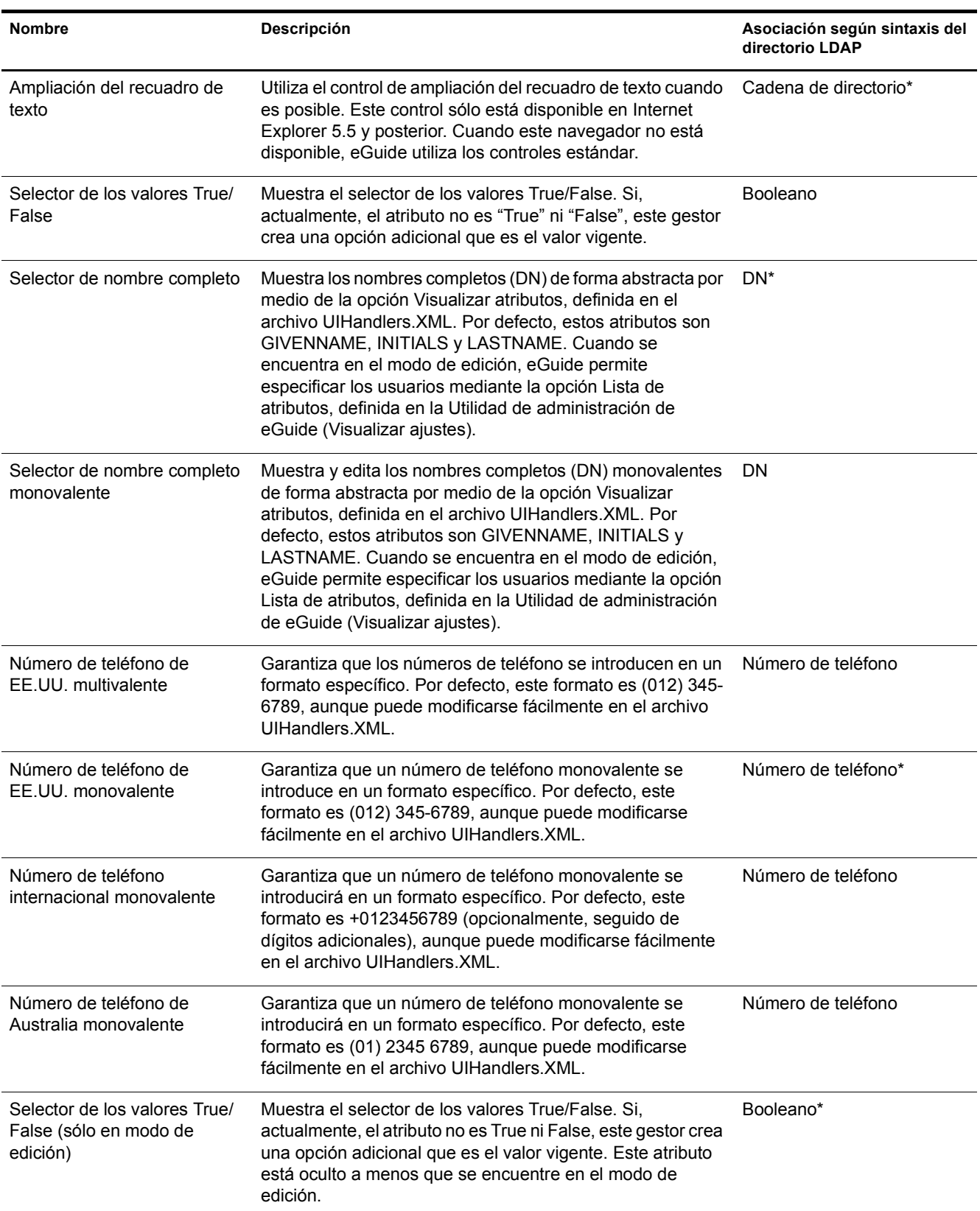

Nota: Un asterisco (\*) indica el gestor por defecto del atributo.

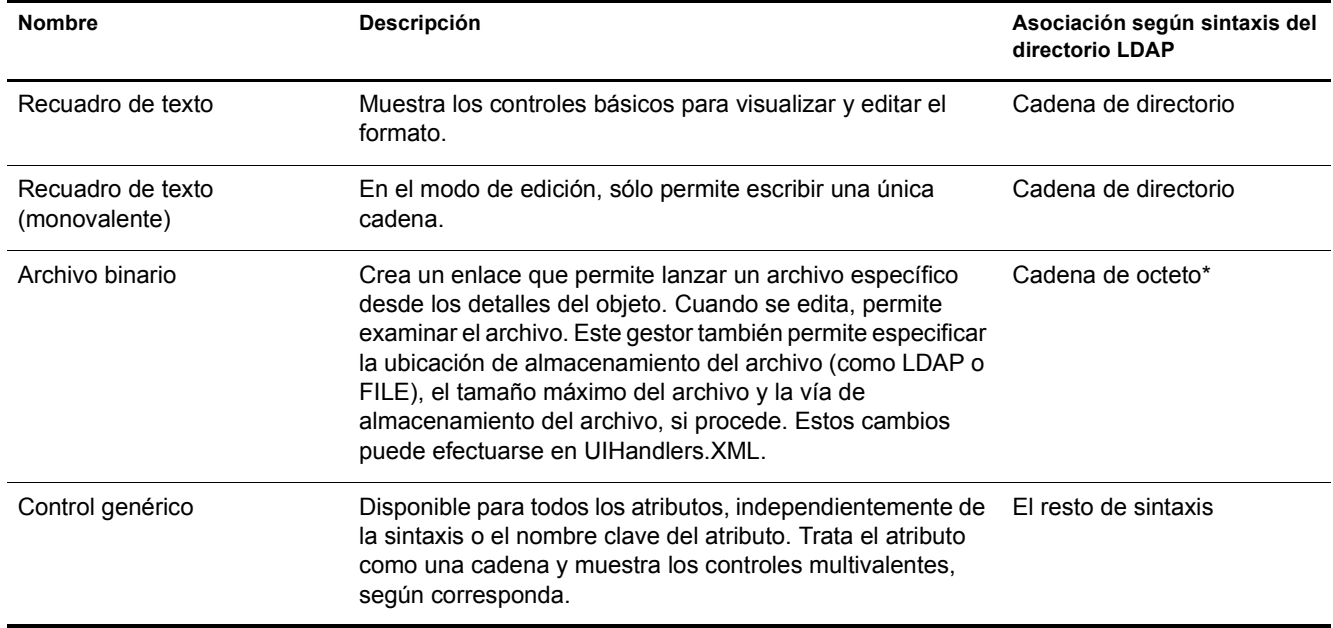

## **Mediante un gestor de UI**

Importante: Para poder utilizar un gestor de UI, será preciso haber configurado eGuide y que esta aplicación esté en ejecución.

- **1** En la Utilidad de administración de eGuide, haga clic en Orígenes de datos LDAP.
- 2 Seleccione Editar para el origen de datos LDAP que desee.
- 3 En la pestaña Atributos, busque el atributo que desea modificar y haga clic en Más opciones.
- 4 Seleccione el gestor de UI que desee.
- 5 Seleccione el gestor de UI y haga clic en Aceptar.

## **Modificación de las propiedades avanzadas de un gestor de UI existente**

Para ver o modificar ejemplos útiles de las propiedades de los gestores de UI, examine el archivo UIHandlers.XML del directorio \eGuide\WEB-INF\plugins\eGuide.

Aunque para la mayoría de los gestores de UI basta con seleccionarlos de la Utilidad de administración de eGuide, existen algunos ajustes adicionales que pueden resultar útiles para la configuración avanzada.

Estos ajustes son específicos del gestor de datos de cada gestor de UI. Los gestores de datos no se tratarán en este documento, pero no es imprescindible tener conocimientos sobre los mismos para utilizar sus funciones. La idea básica radica en que a cada gestor de UI le corresponde un gestor de datos. El gestor de datos sabe cómo almacenar y recuperar información en el origen de datos LDAP. Las propiedades avanzadas permiten a los administradores modificar algunos de los procedimientos empleados en el proceso de almacenamiento y recuperación.

Por ejemplo, puede optar por visualizar el atributo LDAP DN mediante un conjunto de atributos distintos. Estos atributos abstractos se almacenan en el objeto que especifique el DN (en lugar de en el objeto en el que se encuentra el atributo DN); por lo tanto, debe especificar quÈ atributos deberá leer adicionalmente la aplicación eGuide para que éstos se visualicen.

## **Creación de un nuevo gestor de UI**

La creación de su propio gestor de UI se compone de dos pasos básicos:

- "Primer paso. Registro de la información del gestor de UI" en la página 59
- "Segundo paso. Definición del funcionamiento del gestor de UI" en la página 60

## <span id="page-58-0"></span>Primer paso. Registro de la información del gestor de UI

Cuando el servidor eGuide se inicia, éste busca los archivos XML en el directorio \plugins\eGuide. Los archivos ubicados en este directorio definen qué gestores de UI están disponibles en la Utilidad de administración de eGuide. Por consiguiente, puede añadir o editar archivos en este directorio para crear o modificar gestores de UI existentes. El archivo puede tener cualquier nombre pero debe tener la extensión .xml.

Debe definir el gestor de UI, un ID, un nombre y una descripción. También debe especificar la asociación con la plantilla clave o sintaxis de atributo. Para ello, se utilizarán las etiquetas de nombre de atributo o nombre de sintaxis.

Asimismo, también puede especificar qué clientes podrán utilizar el gestor en cuestión. Con la ayuda de la Utilidad de administración de eGuide, podrá determinar fácilmente si el gestor está capacitado para ejecutar varios dispositivos. Si lo desea, también puede especificar las opciones de "habilitado multivalente", "habilitado monovalente", "habilitado para lectura/escritura" y "habilitado para sólo lectura".

También deberá definir el nombre de clase del gestor de datos. Los gestores de datos permiten modificar el modo de recuperar y almacenar la información por medio de clases Java. Por ejemplo, puede consultar exhaustivamente una base de datos a parte para recuperar determinada información. No obstante, la mayoría de las veces deberá especificar el gestor de datos por defecto, tal como se muestra en el ejemplo siguiente.

Utilice la siguiente definición de gestor como información de muestra para crear el gestor de tipo de usuario. Observe que estos ejemplos están expuestos en el documento Customuihandler.xml ubicado en la carpeta \eGuide\web-inf\plugins\eGuide. Bastará con quitar la marca de comentario de las líneas y reiniciar eGuide para que funcionen:

```
<!-- ATTRIBUTE : User Type Selector -->
<ui-attribute-handler>
    <id>SVUserType</id>
    <attribute-name>USERTYPE</attribute-name>
    <class-name>com.novell.eguide.handler.LabeledURIDataHandler</class-name>
    <client>browser</client>
    <client>pocket</client>
    <multi-valued-enabled/>
    <single-valued-enabled/>
    <read-write-enabled/>
    <read-only-enabled/>
    <display-name-key>User Type Selector</display-name-key>
    <resource-properties-file>eguideresources</resource-properties-file>
</ui-attribute-handler>
```
Una vez definida la misma información en el archivo XML, deberá reiniciar el servidor eGuide. Llegado este punto, podrá acceder al gestor de UI personalizado y seleccionarlo. No obstante, cuando visualice el gestor en el cliente, recibirá un mensaje de advertencia relativo al atributo asociado. Para completar el proceso, debe llevar a cabo el paso siguiente.

### <span id="page-59-0"></span>Segundo paso. Definición del funcionamiento del gestor de UI

Los lenguajes de los navegadores como HTML, JavaScript y CSS, entre otros, permiten definir el modo en que la información del usuario se visualizará o editará.

En el ejemplo siguiente, quite la marca de comentario de xsl del archivo UIHandlers.xsl que se encuentra en el directorio eGuide\web-inf\templates\xsl\default\browser:

```
<!-- SV Employee Type -->
<xsl:when test="@uihandler='SVEmployeeType'">
     <tr>
         <xsl:call-template name="LabelTD"/>
         <xsl:choose>
             <xsl:when test="edit='true'">
                 <td class="ValueText">
                      <input type="hidden" name="{name}" id="{name}">
                        <xsl:attribute name="value"><![CDATA[<undefined><nochange></nochange></
undefined>]]></xsl:attribute>
                      </input>
                   <select size="1" class="inputTextBox" name="_SV_CTRL_{name}" value="{value}" 
onchange="updateSvXml('document.forms[0]._SV_CTRL_{name}')">
                      <option value="Contract"><xsl:if test="value = 'Contract'"><xsl:attribute 
name="selected">true</xsl:attribute></xsl:if>Contract</option>
                     <option value="Full Time"><xsl:if test="value = 'Full Time'"><xsl:attribute 
name="selected">true</xsl:attribute></xsl:if>Full Time</option>
                          <option value="Internship"><xsl:if test="value = 
'Internship'"><xsl:attribute name="selected">true</xsl:attribute></xsl:if>Internship</option>
                     <option value="Part Time"><xsl:if test="value = 'Part Time'"><xsl:attribute 
name="selected">true</xsl:attribute></xsl:if>Part Time</option>
                          <option value=""><xsl:if test="value = ''"><xsl:attribute 
name="selected">true</xsl:attribute></xsl:if>(None)</option>
                      </select>
                 \langle t \, \text{d} \rangle </xsl:when>
             <xsl:otherwise>
                  <xsl:call-template name="MSV_GenericTextShowTD"/>
             </xsl:otherwise>
         </xsl:choose>
    \epsilon/tr>
</xsl:when>
```
Nota: Para que estos cambios se reflejen en un sistema en ejecución, debe reiniciar el servidor o habilitar la depuración XML de la Utilidad de administración de eGuide en los ajustes de Informes - Depurar. La depuración XML se utiliza por dos motivos: Para inhabilitar el almacenamiento en caché de las plantillas y hacer que la salida en XML de eGuide se escriba en la pantalla de la consola y en los archivos de registro. Por otro lado, ralentizará el servidor para incorporar estas dos funciones.

Llegado este punto, podrá seleccionar el gestor de UI para el atributo EMPLOYEETYPE, o bien para cualquier atributo con la plantilla clave asignada a EMPLOYEETYPE.

## **E Comandos de acción de eGuide**

Esta sección describe los parámetros que proporcionan acciones al servlet de eGuide de Novell<sup>®</sup>. Estos comandos también pueden utilizarlos otras aplicaciones para comunicarse con el servlet de eGuide.

## **Visualización de comandos de acción**

- **1** En la Utilidad de administración de eGuide, haga clic en Depurar.
- **2** En la página Depurar, marque la casilla de verificación Depurar.
- 3 En el archivo de registro de eGuide o la consola del servidor de aplicaciones, busque el término *Key*:

Para cada acción que se lleve a cabo, los valores que se transfieran desde el URL o por medio de un formulario de publicación se visualizarán con la clave: Name=value.

## Parámetros de comandos y ejemplos

### **Ninguna acción**

Cuando no se envía ninguna acción en la línea de comandos y el modo anónimo está habilitado, se iniciará la acción eGuideForm. Si eGuide se encuentra en modo de autenticación forzosa, se cargará AuthForm.

#### **Parámetro**

No existe ningún parámetro para este comando.

#### **Ejemplo**

http://www.nombre\_dominio.com/eGuide/servlet/eGuide

#### **AuthForm**

La acción por defecto cuando eGuide se encuentra en modo de autenticación forzosa. Configura Ias tramas iniciales de las páginas de entrada y utiliza el archivo authform.xsl, que inicia la acción en AuthHeader y AuthBody.

#### **Parámetros**

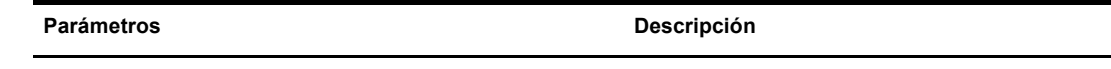

Action=AuthForm

Parámetros **Descripción** 

User.context=rypxSbuoirAi version und User.context en blanco que crea una sesión nueva

#### **Ejemplos**

Modo de autenticación forzosa:

http://www.nombre\_dominio.com/eGuide/servlet/eGuide

Sólo modo de autenticación forzosa:

http://www.nombre\_dominio.com/eGuide/servlet/eGuide?Action=AuthForm

Nota: Al crear un tema sin tramas, quite los enlaces de authform.xsl a AuthHeader y AuthBody. Dado que el proceso de autenticación carga el archivo authbody.xsl por defecto, authform.xsl y authbody.xsl deben contener la misma información.

## **AuthHeader**

Se invoca después de AuthForm para finalizar la configuración de las tramas. El archivo authheader.xsl se carga por defecto.

#### **Parámetros**

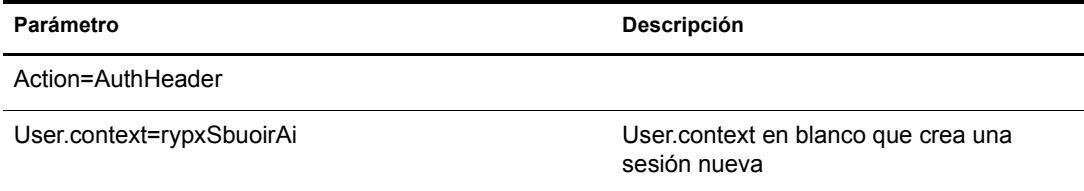

#### **Ejemplo**

Sólo modo de autenticación forzosa:

eGuide?Action=AuthHeader&User.context=rgyadiof

### **AuthBody**

Se invoca para configurar la página HTML de autenticación principal. Puede accederse a ella mediante la acción de entrada si el modo anónimo de eGuide está habilitado. El archivo authbody.xsl se carga por defecto.

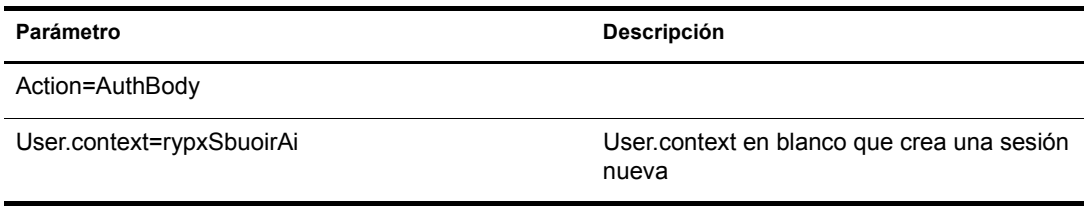

#### **Ejemplos**

Sólo modo de autenticación forzosa:

eGuide?Action=AuthBody&User.context=rgyadiof

Modo anónimo:

eGuide?Action=Login&User.context=rgyadiof

### <span id="page-62-0"></span>**Detail.get**

Muestra los detalles de la entrada LDAP desde un directorio especificado.

#### **Parámetros**

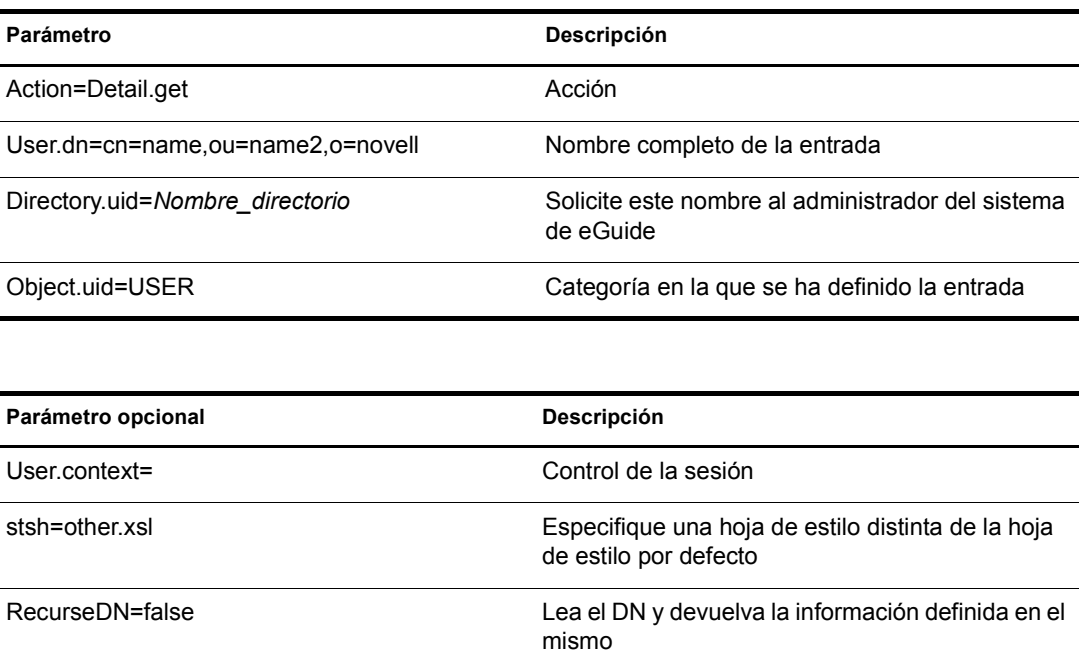

#### **Ejemplo**

eGuide?User.context=rytuUjkhhkAi&Action=Detail.get&User.dn=cn=userid,ou=org ,o=Novell&Directory.uid=Extensive&Object.uid=USER'

#### **DetailEdit**

Consulte "Detail.get" en la página 63 y sustituya la acción por las acciones que desee. La única diferencia es que el documento XML contiene información adicional acerca de estas acciones.

#### **DetailModify**

Consulte "Detail.get" en la página 63 y sustituya la acción por las acciones que desee. La única diferencia es que el documento XML contiene información adicional acerca de estas acciones.

### **DetailUpdate**

Actualiza la entrada LDAP del directorio y devuelve los resultados.

Nota: Los atributos que se modificarán se devuelven a eGuide con el nombre clave del atributo y el valor. El valor debe crearse en formato XML y codificarse con la etiqueta CDATA. Si se detecta la palabra clave nochange en el valor, el atributo se omitirá y no se actualizará.

#### **Parámetros**

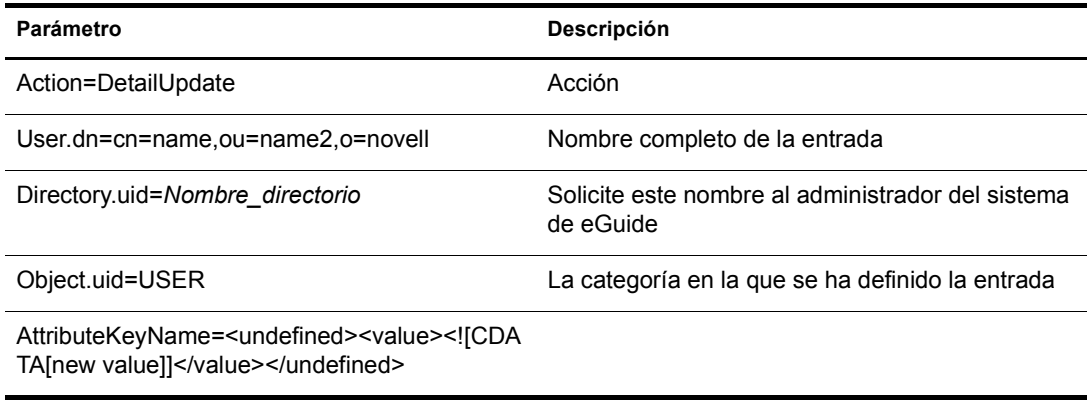

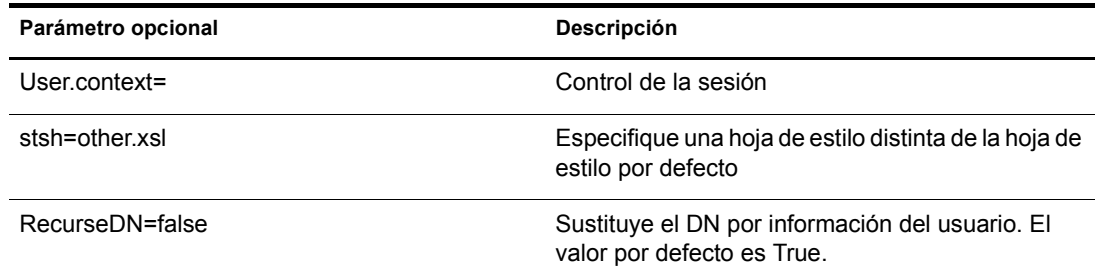

#### **Ejemplo**

```
<form action="eGuide?&Action=DetailUpdate method="post" >
      <input name=Directory.uid type=hidden value="novell">
      <input name="User.context" type="hidden" value="eiadyda">
      <input name="Object.uid" type="hidden" value="USER">
      <input name="User.dn" type="hidden" value="cn=name,ou=organUnit,o=novell">
      <input name="TITLE" type="text" value="<undefined><value> <![CDATA[new value]]>
</value> </undefined>" >
</form>
```
#### **eGuideForm**

Se trata de la acción por defecto cuando el modo anónimo está habilitado o tras llevar a cabo el proceso de autenticación en el modo de autenticación forzosa.

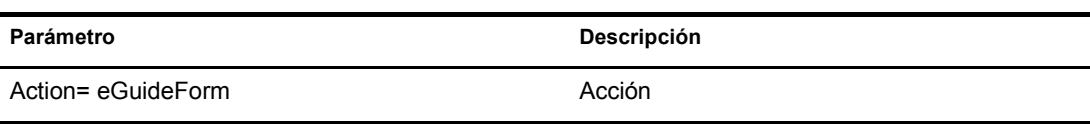

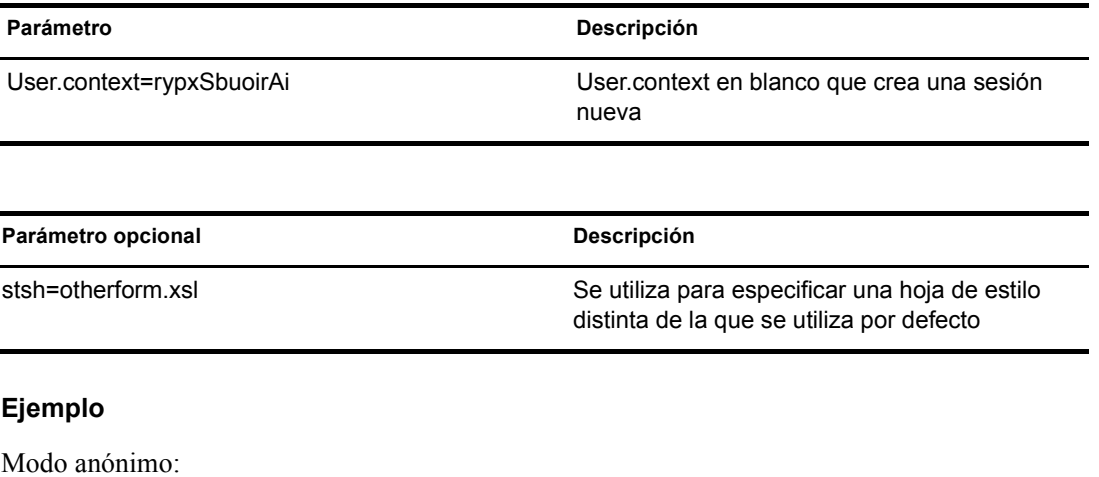

eGuide

o

eGuide?Action=eGuideForm&User.context=rgyadiof&stsh=otherform.xsl

## **eGuideHeader**

Se invoca desde el archivo eguideform.xsl y configura los atributos y categorías de búsqueda de eGuide.

#### **Parámetros**

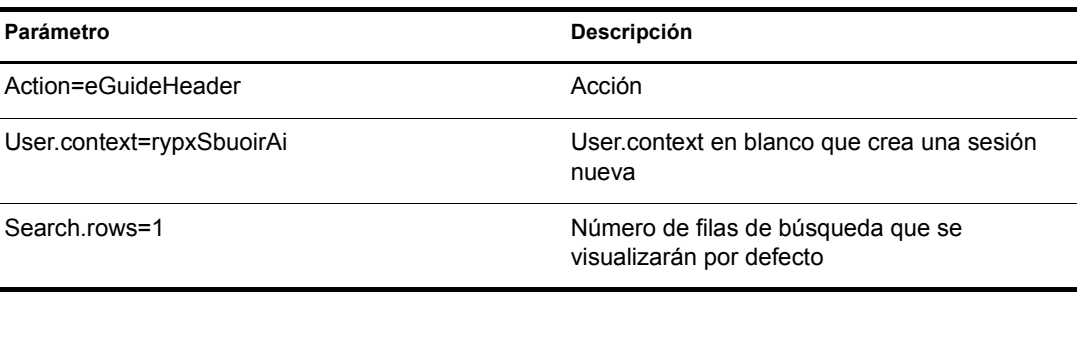

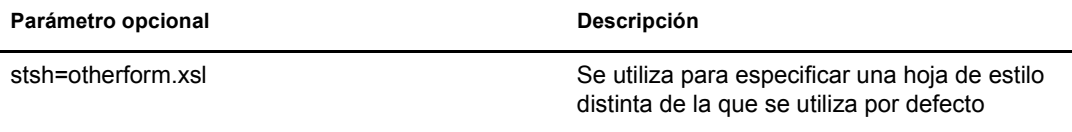

#### **Ejemplo**

eGuide

o

eGuide?Action=eGuideForm&User.context=rgyadiof&stsh=otherform.xsl

### **eGuide.verifyCredentials**

Se utiliza en el proceso de autenticación para establecer una conexión autenticada con el directorio y verificar las credenciales de los usuarios.

#### **Parámetros**

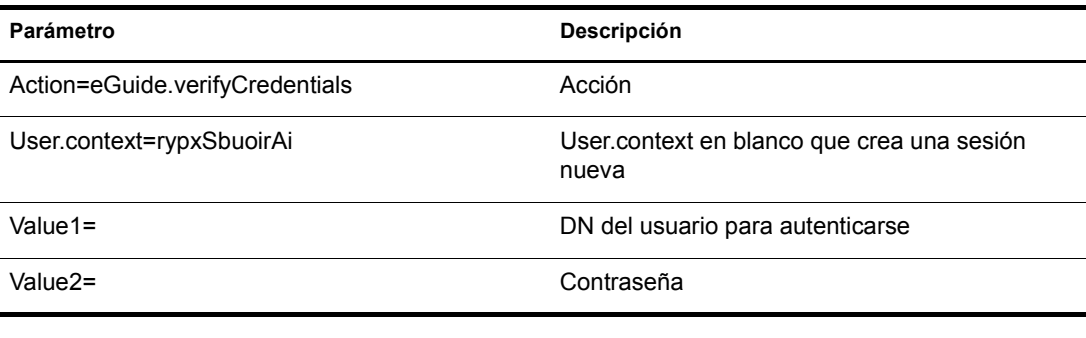

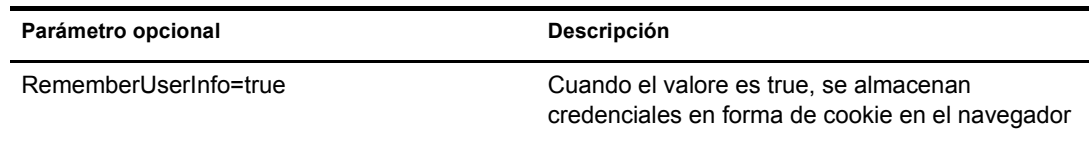

#### **Ejemplo**

eGuide?eGuide.verifyCredentials&User.context=rypxSbuoirAi&DN=cn=Admin,o=nov ell

#### **eGuide.verifyNewPassword**

Se utiliza cuando se ha determinado que la contraseña va a caducar y debe restaurarse.

#### **Parámetros**

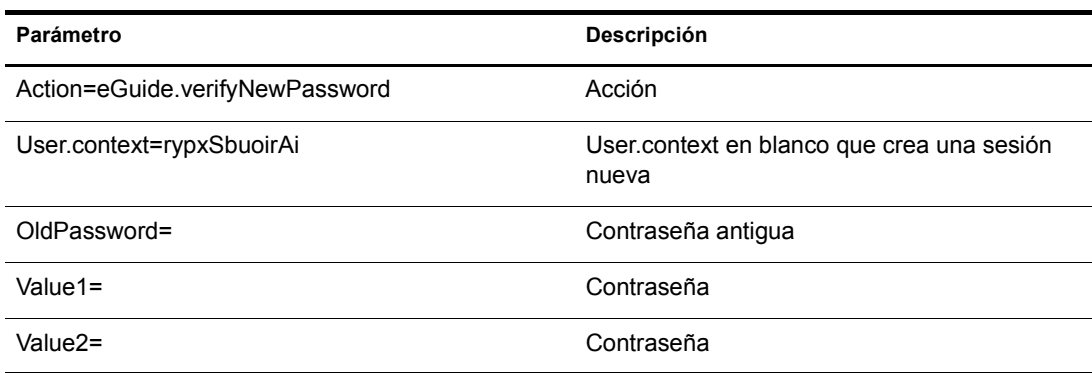

#### **Ejemplo**

eGuide?Action=eGuide.verifyNewPassword&User.context=rypxSbuoirAi&OldPasswor d=old &Value1=new psswrd&Value2=new psswrd

#### **eGuide.selectContext**

Se utiliza en el proceso de autenticación cuando se detecta que varios usuarios tienen el mismo ID de entrada.

#### **Parámetros**

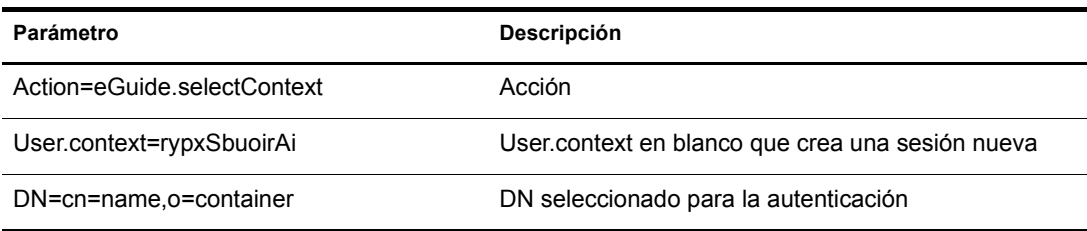

#### **Ejemplo**

eGuide?eGuide.selectContext&User.context=rypxSbuoirAi&DN=cn=Admin,o=novell

#### **List.get**

Petición de búsqueda con un filtro especificado. El conjunto resultante es una lista. El filtro de b˙squeda se aplica en alguno o todos los directorios que se han configurado en la Utilidad de administración de eGuide. Utilice la clave máxima para almacenar en caché los resultados de la lista que superen el conjunto de valores y, a continuación, remítase a la siguiente acción List.get para obtener las listas almacenadas en cachÈ.

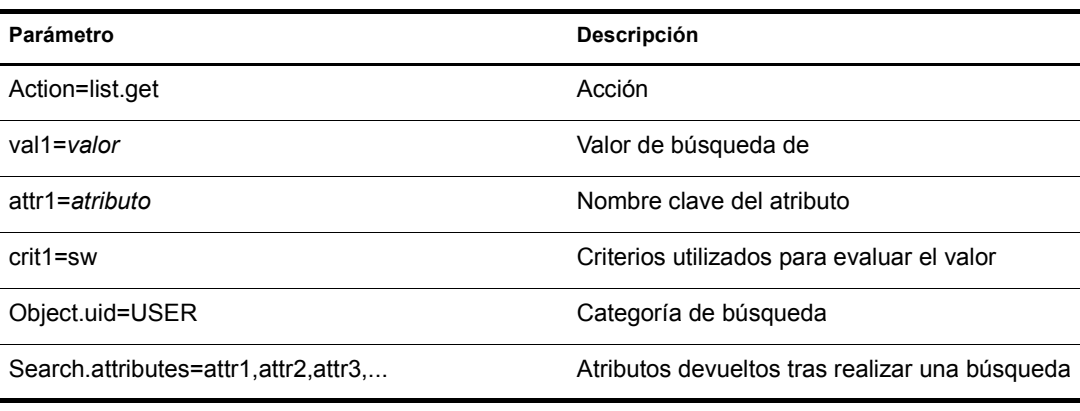

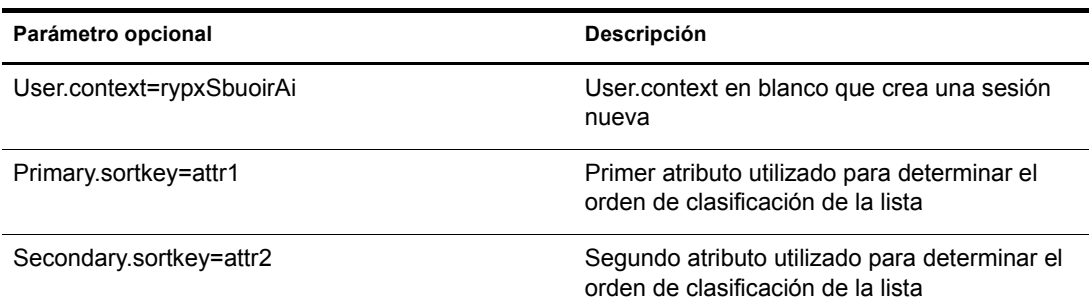

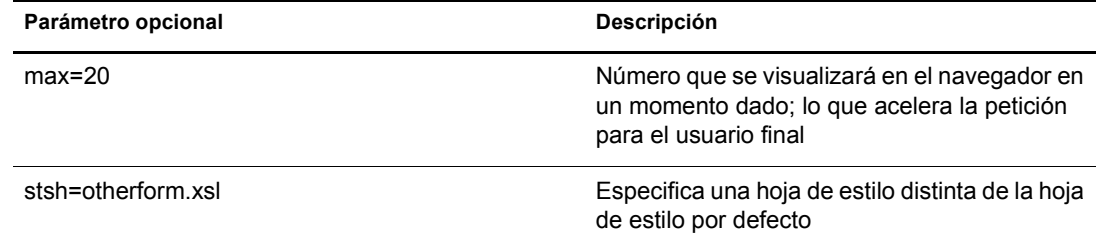

#### **Ejemplo**

```
<form action="eGuide?&Action=List.get&Object.uid=USER&User.context=" method="post" >
  <input name="Search.attributes" type="hidden" value="GIVENNAME,LASTNAME,DEPARTMENT">
   <input name="Primary.sortkey" type="hidden" value="LASTNAME">
   <input name="Secondary.sortkey" type="hidden" value="GIVENNAME">
  <select name="crit1">
   <option value="co">contains</option>
   <option value="eq">equals</option>
   <option selected="true" value="sw">starts with</option>
  </select>
  <select name="attr1">
   <option value="GIVENNAME">First Name</option>
   <option selected="true" value="LASTNAME">Last Name</option>
  </select>
  <input size="20" type="text" name="val1">
  <input type="Submit">
</form>
```
### **List.get (lista almacenada en cachÈ)**

Al utilizar los parámetros max y start, esta acción recupera la información de una lista almacenada en caché previamente. El usuario final observará un aumento notable del rendimiento si utiliza una lista almacenada en caché. La petición list.get original debe utilizar el parámetro máximo para almacenar en caché los resultados en la sesión de los usuarios. Acto seguido, el valor "start" indica a eGuide en qué punto de la lista almacenada en caché debe empezar. Utilice los valores "prev" y "next" del archivo XML para determinar con qué valor debe empezarse.

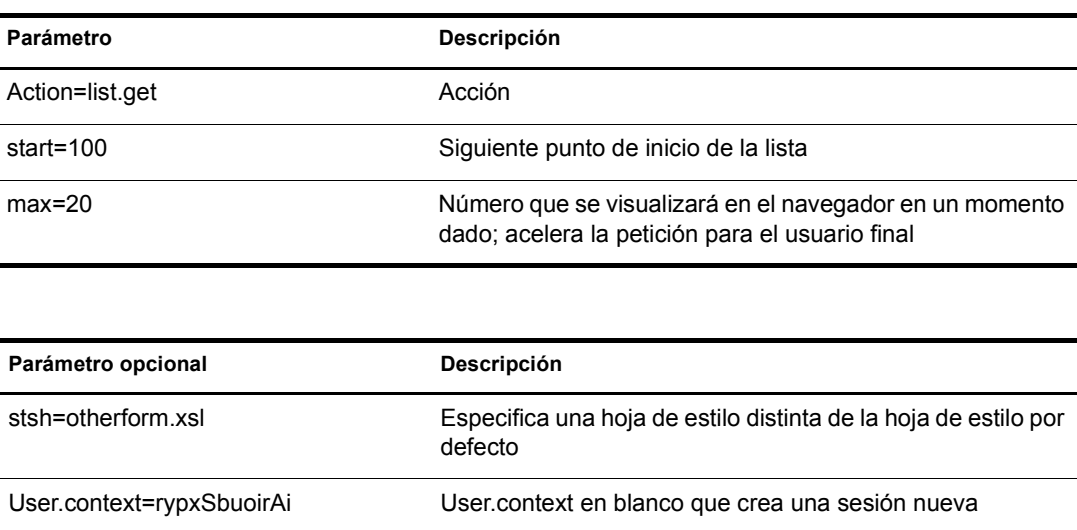

#### **Ejemplo**

eGuide?Action=list.get&max=20&start=20&User.context=rypxSbuoirAi

## **List.get (avanzada)**

Petición de búsqueda con un filtro especificado. El conjunto resultante es una lista. La diferencia entre la acción de lista y la acción de lista avanzada estriba en que en la consulta puede enviarse un número indeterminado de valores y atributos para definir el filtro de búsqueda. Por cada número específico de valores (parámetro val1, val2, val3) que se envíe, debe enviarse el mismo número de atributos (attr1,attr2,attr3) y criterios de apoyo (crit1,crit2,crit3). Cada conjunto de atributos, criterios y valores (attr1,crit1,val1), (attr2,crit2,val2) debe separarse por un valor booleano (aoval1).

#### **Parámetros**

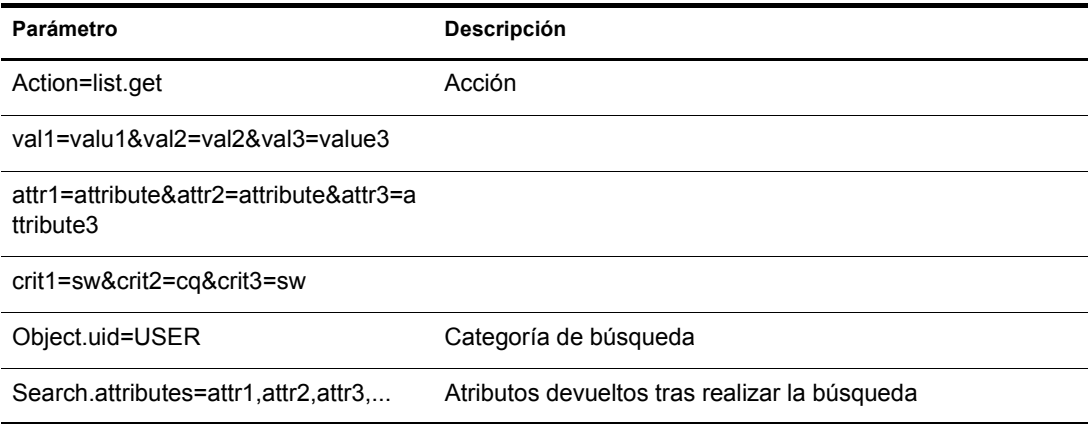

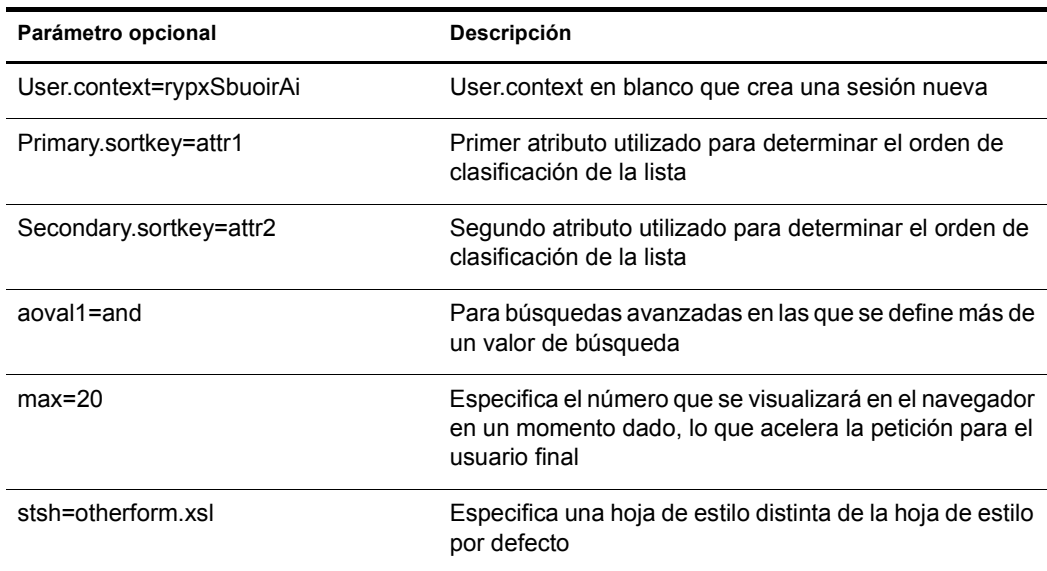

#### **Login**

Normalmente, se invoca para autenticar cuando eGuide se encuentra en modo anónimo. Empieza el proceso de autenticación y se carga la hoja de estilo authbody.xsl.

#### **Parámetros**

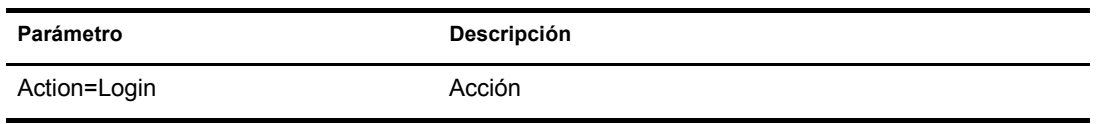

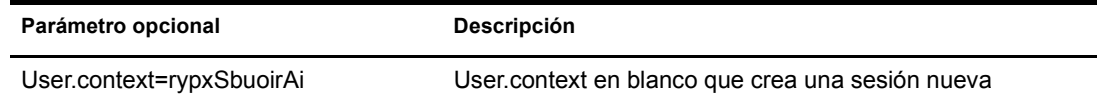

#### **Ejemplo**

eGuide?Action=Login&User.context=rypxSbuoirAi

## <span id="page-69-0"></span>**OrgChart**

Combinación de las acciones de lista y detalles. Recupera la información del gestor de un directorio especificado pero los subordinados pueden recuperarse de varios directorios.

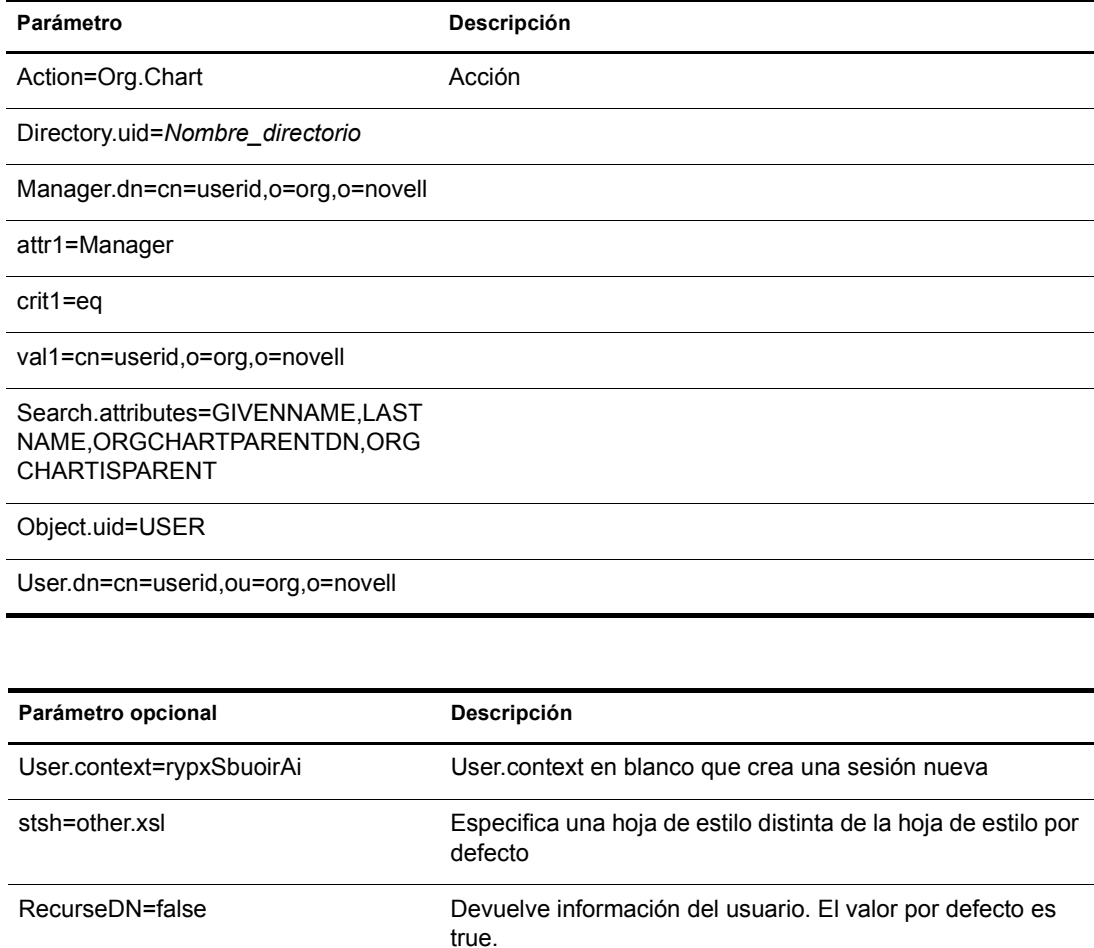

#### **Ejemplo**

eGuide?User.context=rytuUjkhhkAi&Action=Org.Chart&Directory.uid=Extensive&U ser.dn=cn=nbjensen,ou=eGuide,ou=Demo,o=Novell&Object.uid=USER&Search.attrib utes=GIVENNAME,INITIALS,LASTNAME,EMAIL,TITLE,ORGCHARTPARENTDN,ORGCHARTISPAR ENT,&attr1=MANAGER&crit1=eq&Manager.dn=cn=Bgarrett,ou=eGuide,ou=Demo,o=Nove ll&val1=cn=Bgarrett,ou=eGuide,ou=Demo,o=Novell

## **OrgChartUpdate**

Se utiliza para actualizar el atributo asignado a la clave ORCHARTPARENT.

#### **Parámetros**

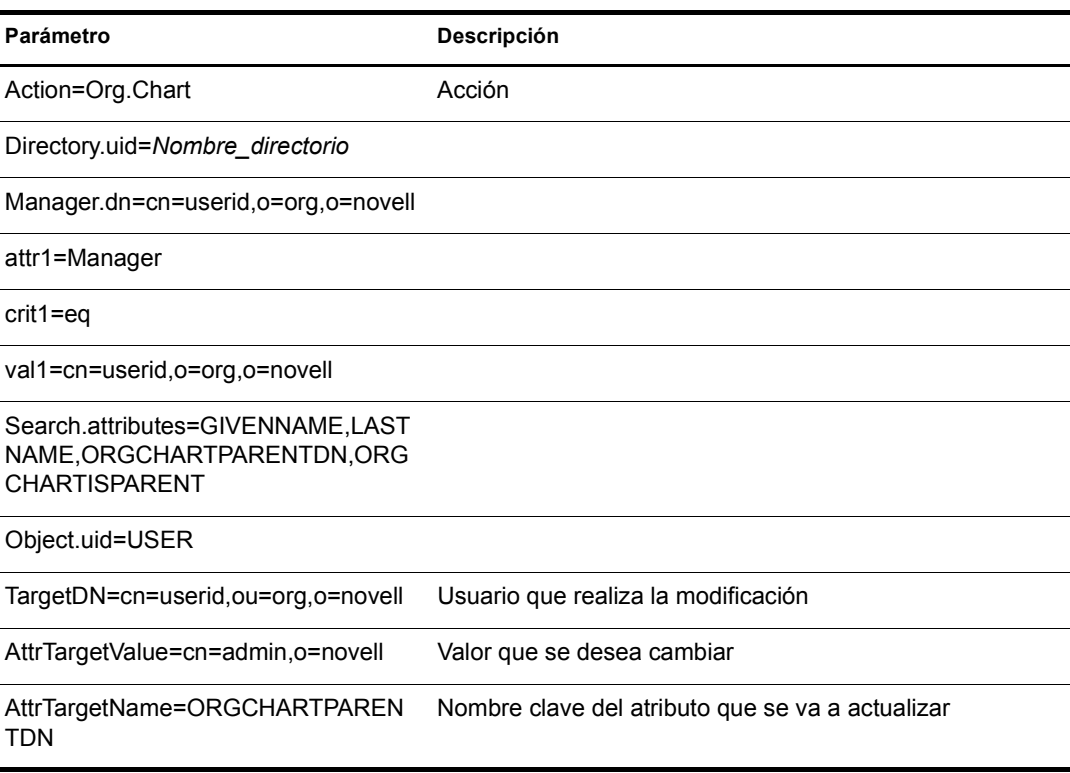

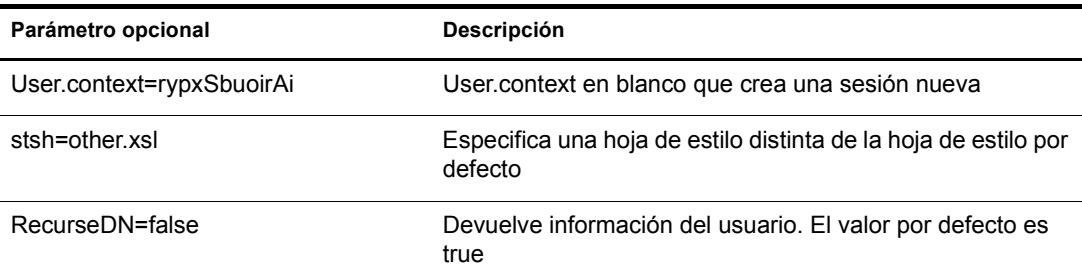

#### **Ejemplo**

Consulte "OrgChart" en la página 70, pero añada los valores TargetDN, AttrTargetValue y AttrTargetName como parámetros.

## **PasswordModify**

Se utiliza para configurar la vista de la página para modificar la contraseña. El usuario final recibirá una vista basada en su función. Se asignan dos campos de entrada a un administrador de usuarios (configurado en la Utilidad de administración de eGuide) o a un usuario con la función de modificar las contraseñas de otros usuarios. A un usuario final normal se le asignan tres.

#### **Parámetros**

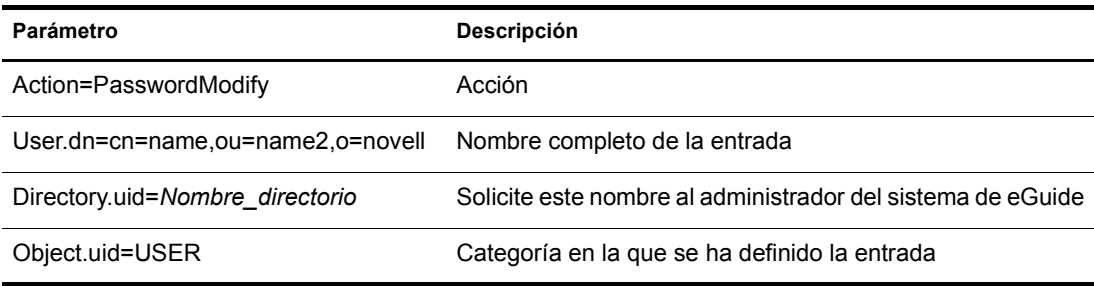

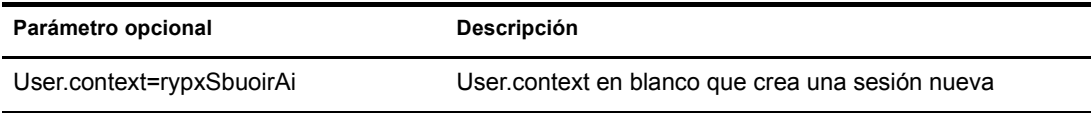

### **PasswordUpdate**

Se utiliza para configurar la vista de la página para actualizar la contraseña.

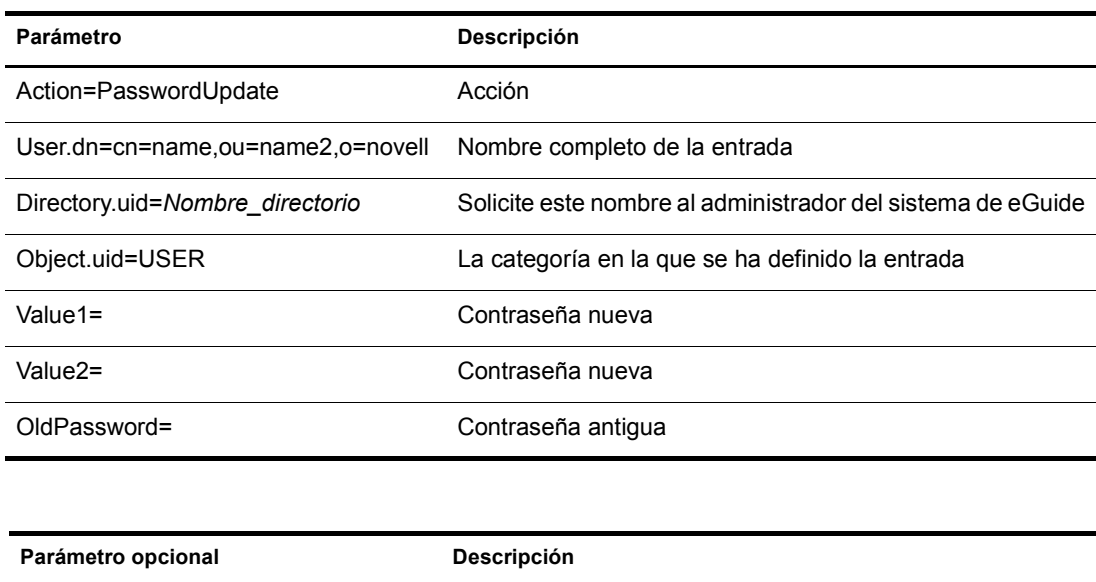

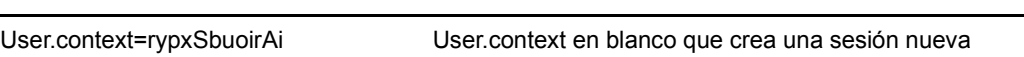
## **PhotoModify**

Crea la vista de la página que permitirá al usuario final añadir o quitar una fotografía, así como aceptar un acuerdo de fotografÌa.

## **Parámetros**

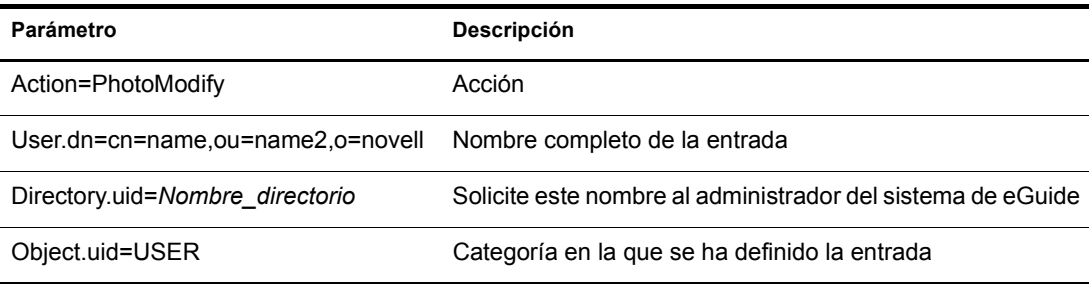

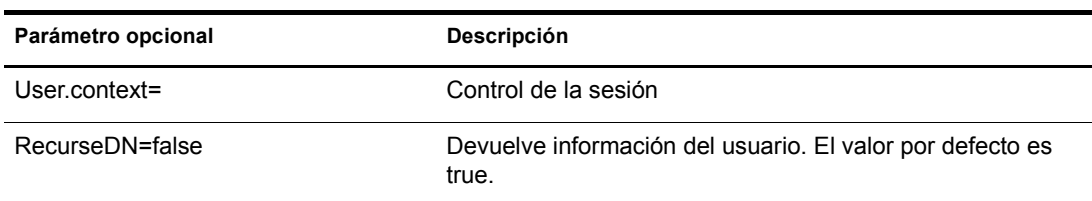

Nota: User.context se utiliza para realizar un seguimiento de la sesión del usuario actual. Cuando se realiza una petición por primera vez, User context puede omitirse, aunque todas las páginas que vengan a continuación deberán contener este parámetro.